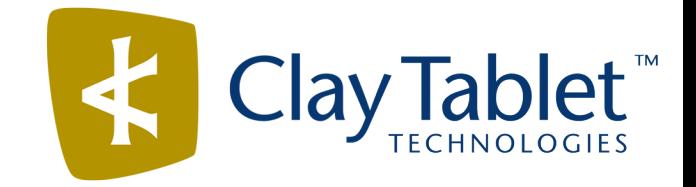

# Clay Tablet Application for Eloqua

# Setup Guide

Version 1.0

January 26, 2016

# **Copyright**

Copyright © 2005-2016 Clay Tablet Technologies Inc. All rights reserved.

All rights reserved. This document and its content are protected by Canadian copyright and intellectual property law, and are the exclusive property of Clay Tablet Technologies Inc. ("Clay Tablet").

This document and its content may not be copied, published, distributed, downloaded or otherwise stored in a retrieval system, transmitted or converted, in any form or by any means, electronic or otherwise, without the prior written permission of Clay Tablet. Information in this document is subject to change without notice and does not represent a commitment on the part of Clay Tablet.

Although the information in this document has been carefully reviewed, Clay Tablet does not warrant it to be free of errors or omissions. Clay Tablet reserves the right to make corrections, updates, revisions, or changes to the information in this document.

Clay Tablet Technologies is a registered trademark. All other brand and product names used in this document are the property of their respective owners. Clay Tablet disclaims any responsibility for specifying which marks are owned by which companies or organizations.

The contents of this document are the property of Clay Tablet Technologies.

# **Contents**

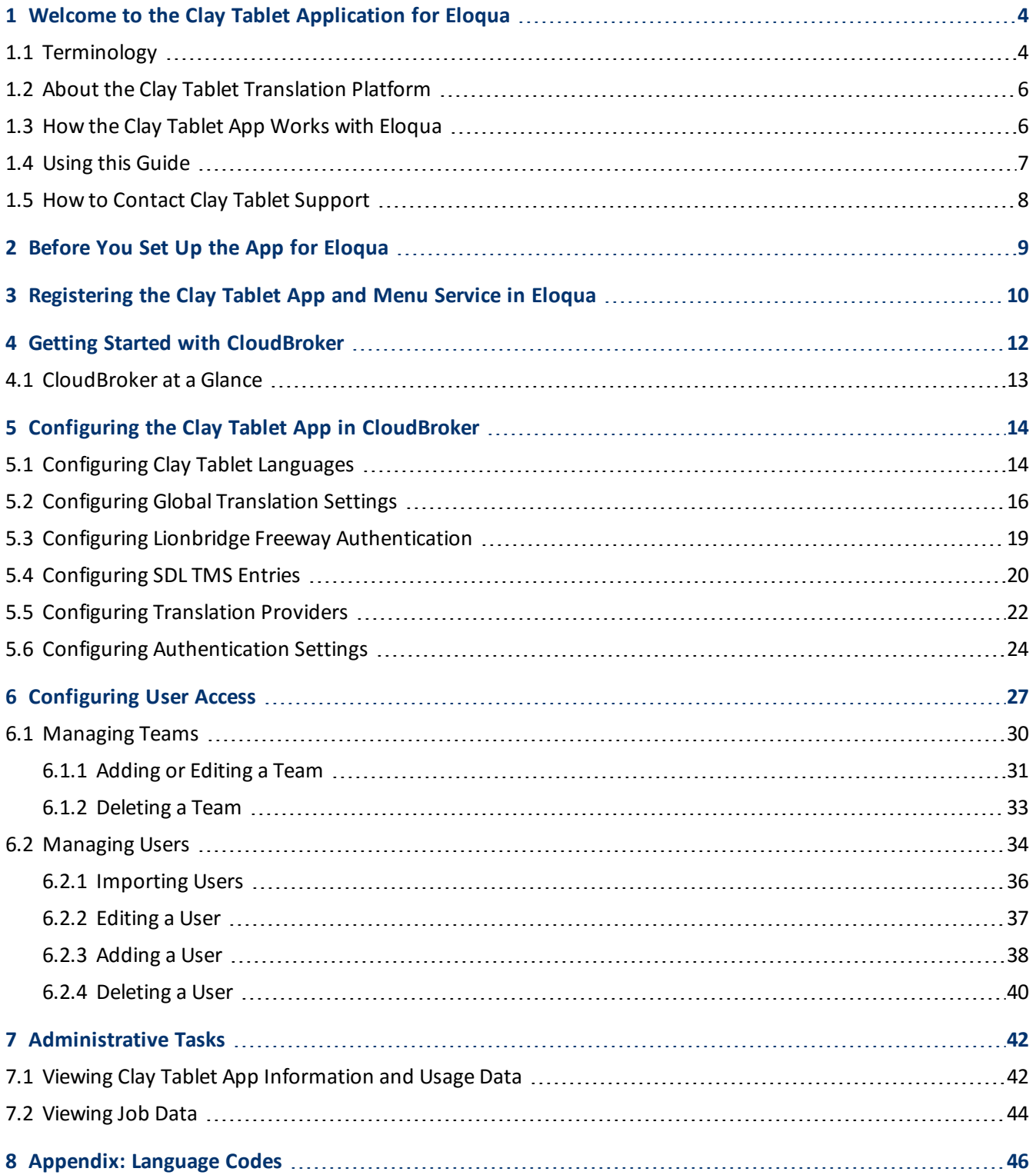

<span id="page-3-1"></span>**1.1 Terminology**

# <span id="page-3-0"></span>**1 Welcome to the Clay Tablet Application for Eloqua**

Welcome to the Clay Tablet Application for Eloqua (Clay Tablet App). This application is an Eloqua plug-in. It enables you to automate sending and retrieving assets from Eloqua, which dramatically reduces the effort required to create, maintain, and publish Web content in multiple languages.

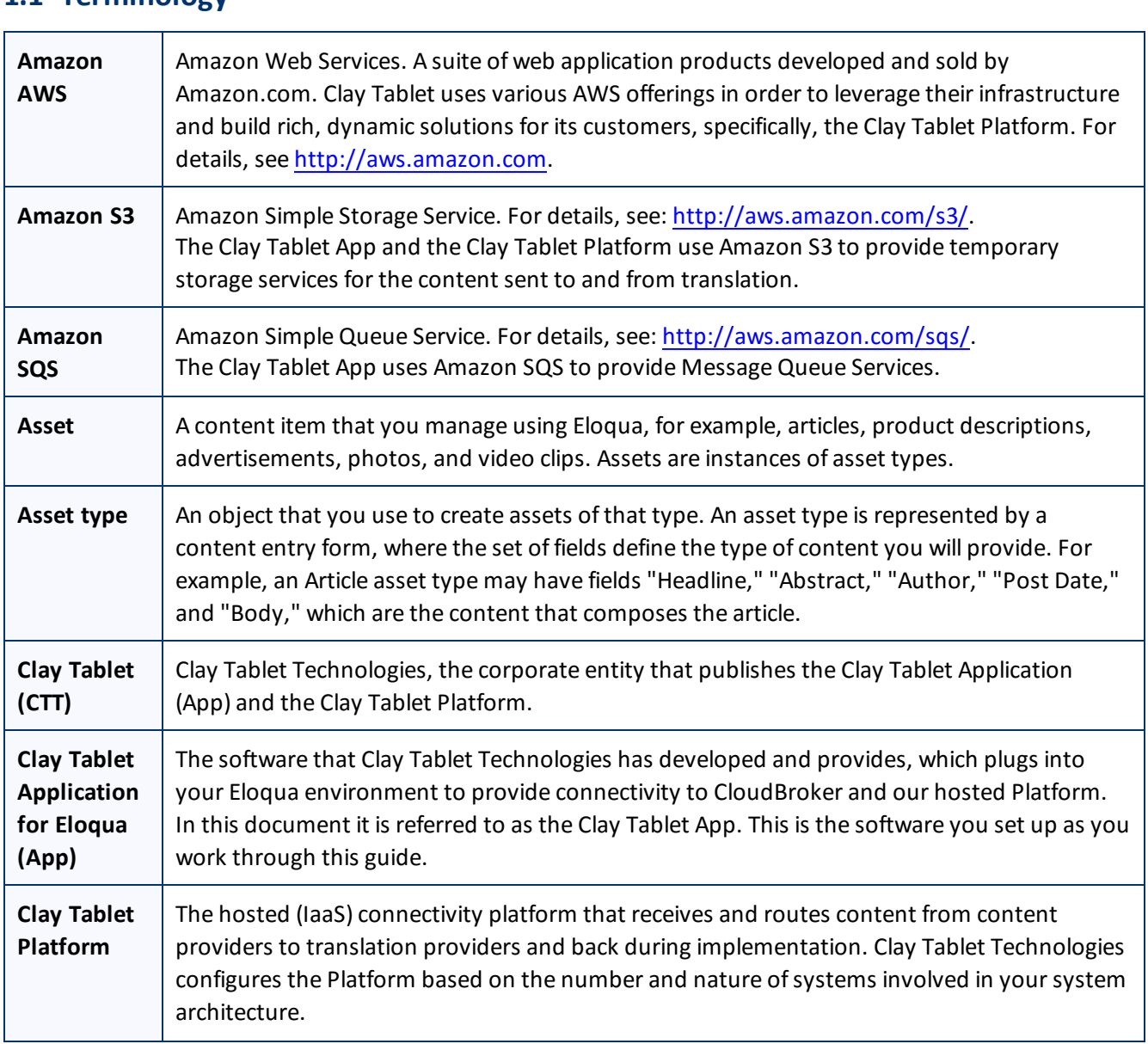

# Clay Tablet Application for Eloqua Setup Guide **Page 4** and the Page 4 and the Page 4 and the Page 4 and the Page 4 Version 1.0 January 26, 2016

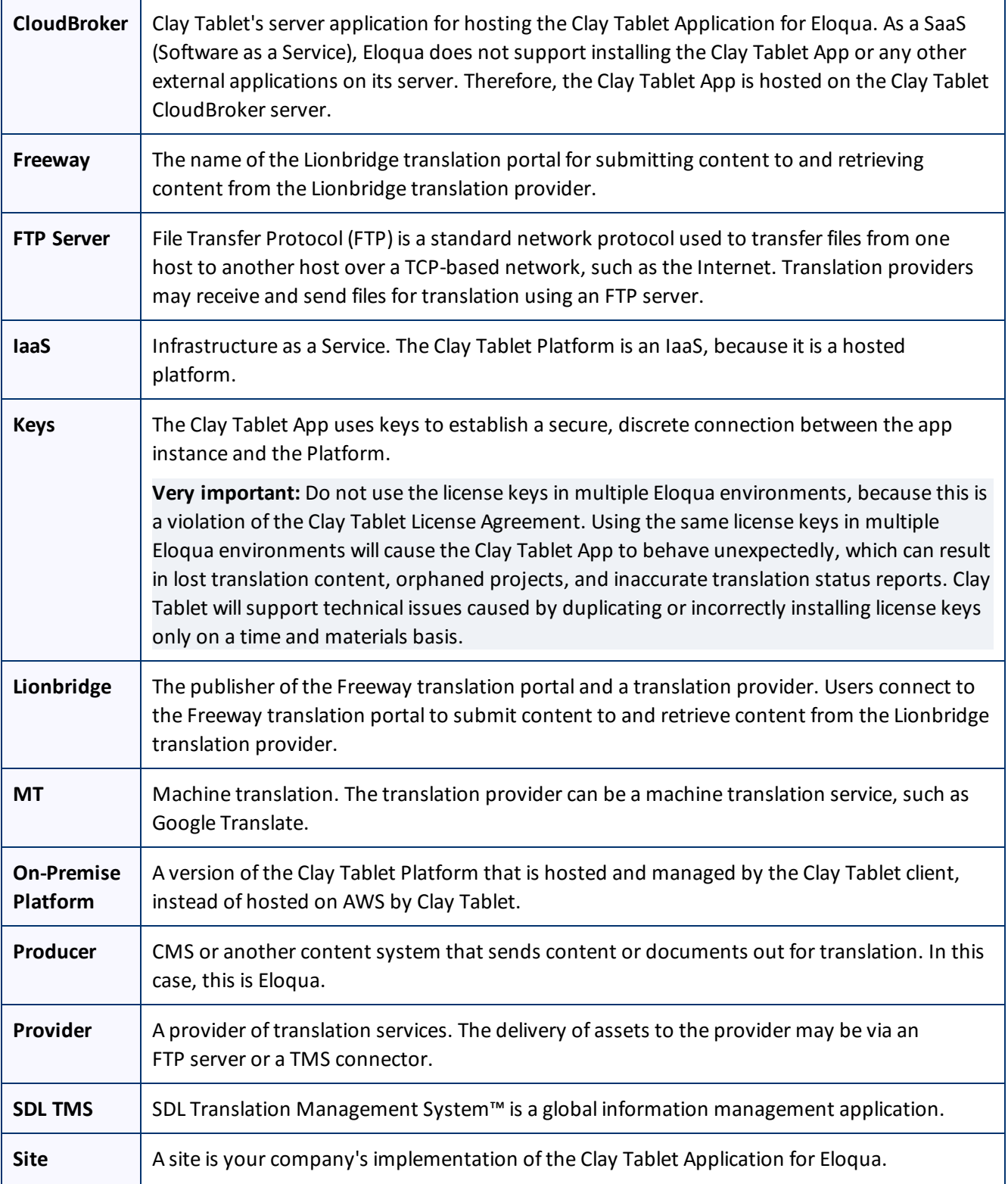

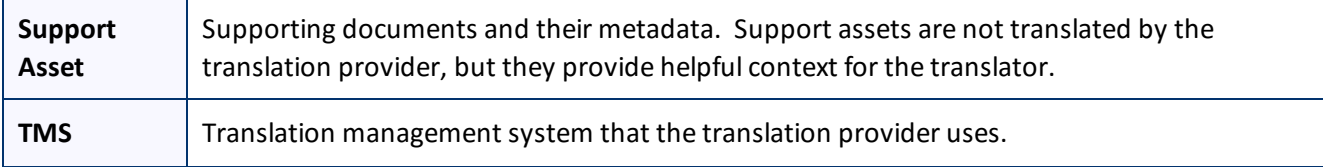

# <span id="page-5-0"></span>**1.2 About the Clay Tablet Translation Platform**

Clay Tablet's translation connectivity platform is the easiest, most flexible way to integrate content systems, including content management systems (CMSs) and other content producers, with translation providers and translation technologies.

Clay Tablet Platform is the hosted (IaaS) connectivity platform that receives and routes content from content management systems to translation providers and back. It is hosted on Amazon Web Services (AWS). During implementation, Clay Tablet Technologies configures the Platform for your translation solution, based on the translation providers or systems you use. The Clay Tablet Platform uses the following services on AWS:

- S3 (Amazon Simple Storage Service), which provides storage services for the content sent to and from translation.
- SQS (Amazon Simple Queue Service), which provides message queue services.

# <span id="page-5-1"></span>**1.3 How the Clay Tablet App Works with Eloqua**

The Clay Tablet Application (App) is an important part of the Clay Tablet translation solution.

The Clay Tablet App is registered as an app within Eloqua. Its functionality is displayed to the users as part of Eloqua.

As a SaaS (Software as a Service), Eloqua does not support installing the Clay Tablet App or any other external applications on its server. Therefore, the Clay Tablet App is hosted on the Clay Tablet CloudBroker server.

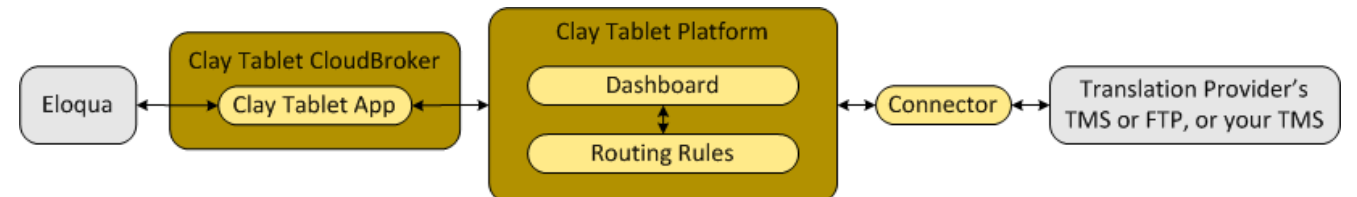

Your translation systems architecture might look like the configuration above. It may have additional content producers or translation providers, but the core concepts remain the same.

During implementation, Clay Tablet works with you and your translation providers to configure and test the other elements of your translation solution, which are the Clay Tablet Platform's connections to your translation providers'systems.

# <span id="page-6-0"></span>**1.4 Using this Guide**

# **Purpose of this guide**

This guide describes everything you need to know to set up the Clay Tablet Application (App) for Eloqua. It describes how to register the Clay Tablet App in Eloqua, and how to set it up in CloudBroker.

**Recommendation:** Review the user guide to fully understand the powerful features of the Clay Tablet App.

# **Who should use this guide**

This guide is intended for Eloqua administrators or system integrators.

# **What your company setup should be**

This document assumes that:

- **P** Your company is already using Eloqua.
- **Clay Tablet Technologies has set up CloudBroker for your company to use the Clay Tablet App to send out Clay** content for translation from Eloqua.
- Clay Tablet Technologies has set up the Clay Tablet Platform to send content to your translation providers.

### **What you should already know**

This document assumes that:

- You have a strong working knowledge of Eloqua and its features.
- You are familiar with your company's translation process and requirements.
- You have valid user credentials to log into Eloqua.
- **P** You have valid user credentials to log into the AppCloud Developer section of Eloqua.
- You have valid user credentials to log into CloudBroker as a site administrator.

#### **How to find out more about the Clay Tablet Application for Eloqua**

For information on using the Clay Tablet Application for Eloqua to send and receive content for translation, read the *Clay Tablet Application for Eloqua User Guide*.

# **Documentation conventions**

This guide uses the following conventions:

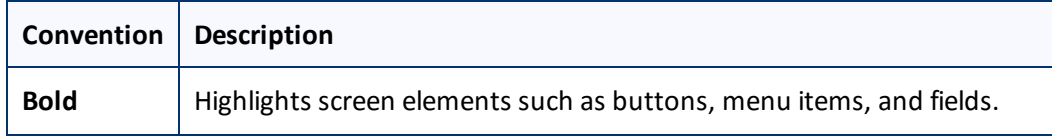

#### 1 Welcome to the Clay Tablet Application for Eloqua 1.5 How to Contact Clay Tablet Support

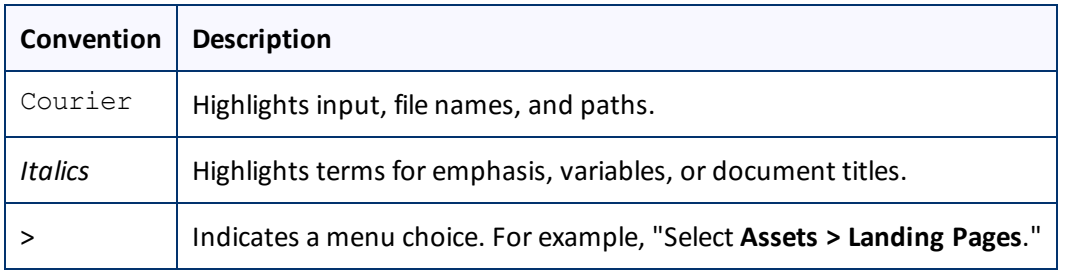

# <span id="page-7-0"></span>**1.5 How to Contact Clay Tablet Support**

Email @: [support@clay-tablet.com](mailto:support@clay-tablet.com)

Telephone: +1-416-363-0888 option "3"

# <span id="page-8-0"></span>**2 Before You Set Up the App for Eloqua**

Since Eloqua is a SaaS (software as a service) application, you do not install the Clay Tablet Application for Eloqua (App). The Clay Tablet App is a plug-in on the Eloqua server.

Instead, to enable the Clay Tablet App within Eloqua, you register it as a menu service app within Eloqua. Then you configure it in CloudBroker, which is a Clay Tablet SaaS for configuring and hosting Clay Tablet Apps that are plug-ins to SaaS content systems.

There are three main steps in setting up the Clay Tablet App:

- 1. *As an Eloqua administrator*, you set up an Eloqua AppCloud menu service to link to the Clay Tablet App. For detailed instructions, see ["Registering](#page-9-0) the Clay Tablet App and Menu Service in Eloqua" on page 10.
- 2. *As a Clay Tablet CloudBroker site administrator*, you create a new site using the Eloqua plug-in and tie it to this Eloqua system. For detailed instructions, see "Getting Started with [CloudBroker"](#page-11-0) on page 12 and "Configuring the Clay Tablet App in [CloudBroker"](#page-13-0) on page 14.
- 3. *As a Clay Tablet CloudBroker site administrator*, you configure user access, including setting up teams and users. For detailed instructions, see ["Configuring](#page-26-0) User Access" on page 27.

Once the setup is complete, Eloqua users can start using the Clay Tablet App to manage translations.

# <span id="page-9-0"></span>**3 Registering the Clay Tablet App and Menu Service in Eloqua**

For detailed instructions on registering the Clay Tablet App in Eloqua, refer to the *Oracle Eloqua AppCloud Developer Framework Developer's Guide*, available at [http://docs.oracle.com.](http://docs.oracle.com/)

- 1. In Eloqua, select **Settings > AppCloud Developer**.
- 2. In the **AppCloud Developer**section of Eloqua, click the **Apps** tab.
- 3. in the **Apps** tab, click the **Create New App** button.

The **Create New App** page opens.

4. Enter the following information about the Clay Tablet App:

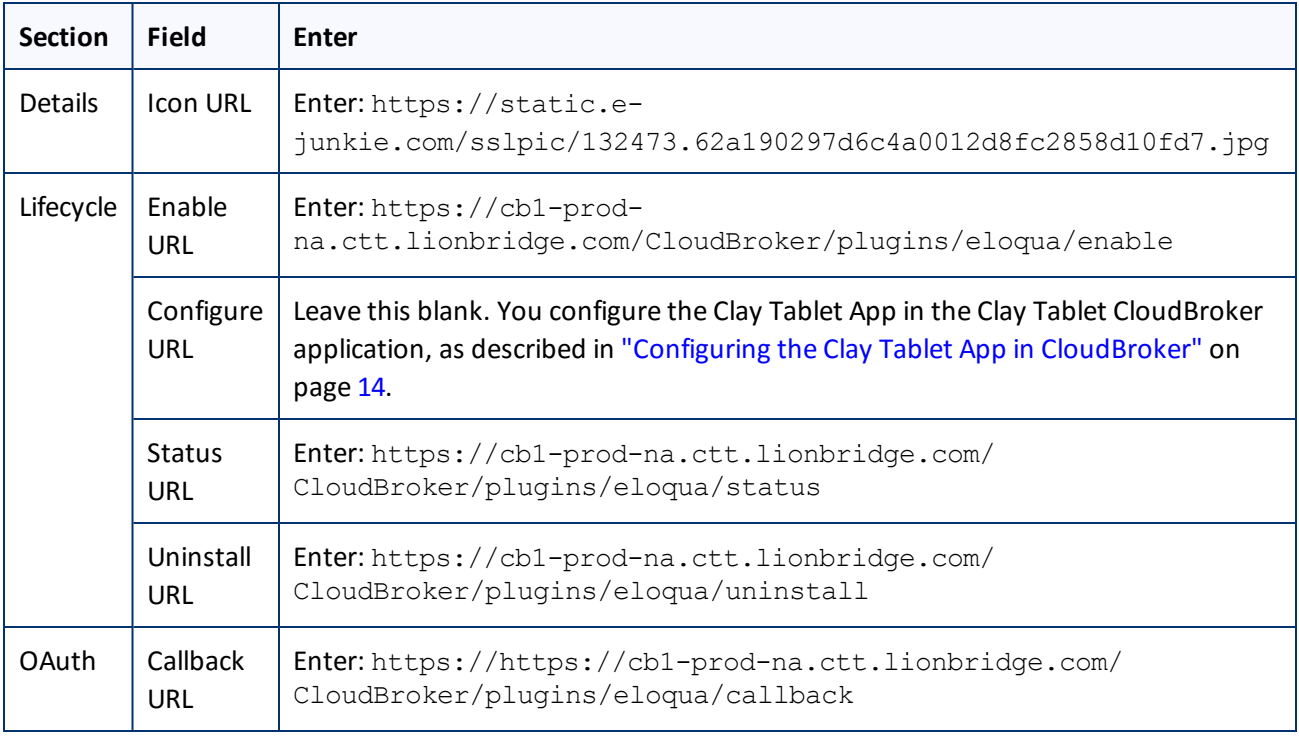

**Important:** For information about what to enter in the other fields, refer to the Eloqua documentation, available at: [http://docs.oracle.com/cloud/latest/marketingcs\\_gs/OMCAA/index.html](http://docs.oracle.com/cloud/latest/marketingcs_gs/OMCAA/index.html).

5. Click **Save**.

**Note:** Eloqua creates and assigns the Client ID (App id) and generates the Client Secret (secret access token). The App Details page opens.

6. In the **Services** section, click **Add Service**.

The **Add Services** window opens.

7. Click the **Menu** service type.

The **Edit Menu Extension Service Details** page opens.

#### 3 Registering the Clay Tablet App and Menu Service in Eloqua

# 8. Enter the following information:

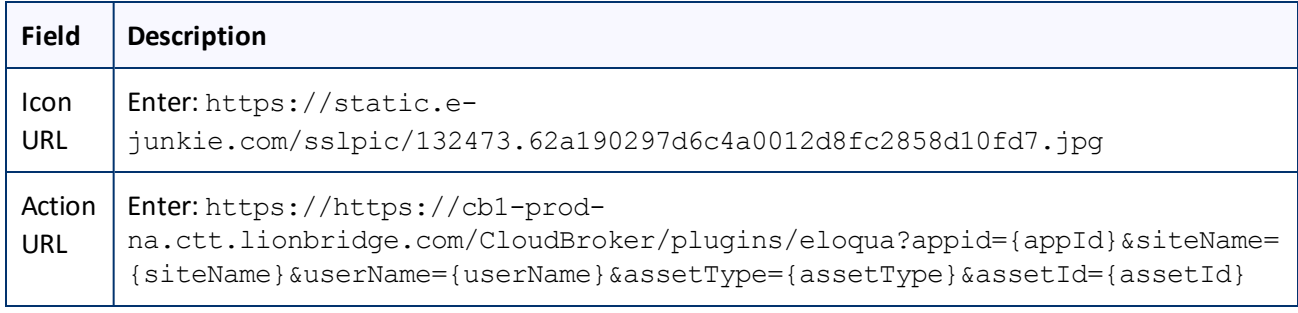

**Important:** For information about what to enter in the other fields, refer to the Eloqua documentation, available at: [http://docs.oracle.com/cloud/latest/marketingcs\\_gs/OMCAA/index.html](http://docs.oracle.com/cloud/latest/marketingcs_gs/OMCAA/index.html).

9. When you are done configuring the Clay Tablet menu service app, click **Save**. A green alert message at the top of the page indicates that the service has been successfully saved.

The Clay Tablet App you just created is listed on the **Apps** tab of the AppCloud Developer area and on the AppCloud Developer landing page. To view the App information, click its name in the list.

**Important:** When you register an App, it immediately becomes available in your instance of Eloqua so you can test it. When you are ready to release your App and share it with other users, you publish it. For detailed instructions, refer to the Eloqua documentation, available at:

[http://docs.oracle.com/cloud/latest/marketingcs\\_gs/OMCAA/index.html](http://docs.oracle.com/cloud/latest/marketingcs_gs/OMCAA/index.html).

# <span id="page-11-0"></span>**4 Getting Started with CloudBroker**

You log into CloudBroker so that you can configure the Clay Tablet App, which is its plug-in for Eloqua, for your site.

CloudBroker supports all browsers.

# **To access CloudBroker:**

1. Open the CloudBroker login page in your Web browser: [https://cb1-prod-na.ctt.lionbridge.com/CloudBroker/Login.](https://cb1-prod-na.ctt.lionbridge.com/CloudBroker/Login)

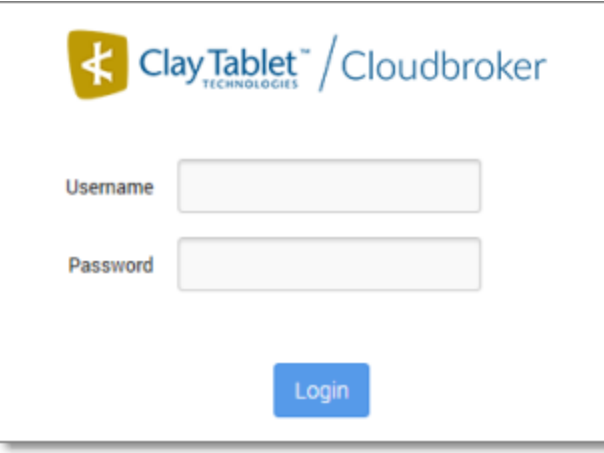

- 2. Enter the *site administrator* credentials that Clay Tablet personnel provided, and click **Login**.
- 3. After logging in, you can:
	- change the password by clicking the dropdown menu for your username and selecting **Change password**.
	- change the language of the CloudBroker user interface by clicking the dropdown menu for **English** and selecting a different language.

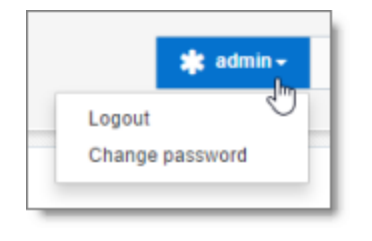

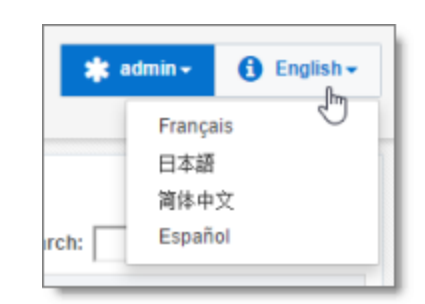

**Note:** To log out of CloudBroker, click the dropdown menu for your username and select **Logout**.

# <span id="page-12-0"></span>**4.1 CloudBroker at a Glance**

After you log in to CloudBroker as a site administrator, you navigate using the **Site Administration** menu on the left.

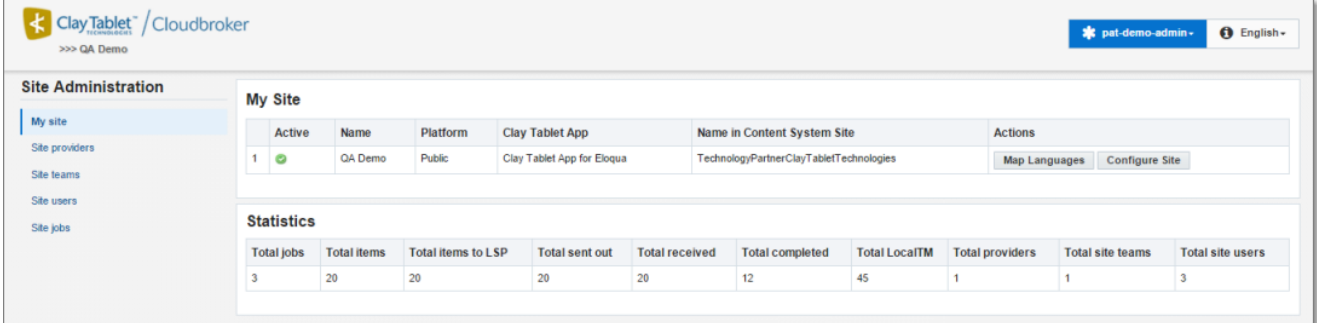

# <span id="page-13-0"></span>**5 Configuring the Clay Tablet App in CloudBroker**

A *site administrator* configures and manages the Clay Tablet App's configuration in CloudBroker, which is a Clay Tablet SaaS for configuring Clay Tablet Apps that are plug-ins to SaaS content systems. The Clay Tablet App for Eloqua is your *site*.

# **To configure the Clay Tablet App in CloudBroker:**

- 1. Log in to CloudBroker as a site administrator. For details, see "Getting Started with [CloudBroker"](#page-11-0) on page 12.
- 2. Perform the following configuration tasks:
	- **["Configuring](#page-13-1) Clay Tablet Languages" on page 14**
	- ["Configuring](#page-15-0) Global Translation Settings" on page 16
	- "Configuring Lionbridge Freeway [Authentication"](#page-18-0) on page 19
	- **["Configuring](#page-19-0) SDL TMS Entries" on page 20**
	- **["Configuring](#page-21-0) Translation Providers" on page 22**
- <span id="page-13-1"></span>3. Configure users, teams, and access, as described in ["Configuring](#page-26-0) User Access" on page 27.

# **5.1 Configuring Clay Tablet Languages**

You configure the Clay Tablet languages so that:

- $\blacksquare$  The Clay Tablet App correctly identifies the source and target languages of your content.
- $\blacksquare$  The Clay Tablet App displays languages in the optimal order for your end users.

# **To configure Clay Tablet languages:**

1. In the **Site Administration** menu on the left, ensure that **My site** is selected, so that the **My Site** page is open. This is the default selection when you log into CloudBroker as a site administrator. For detailed information about this page, see "Viewing Clay Tablet App [Information](#page-41-1) and Usage Data" on page 42.

#### 2. Click **Map Languages**.

#### The **Language mapping** dialog box opens.

- $\blacksquare$  The top-left corner of the dialog box displays the number of mappings between Eloqua languages and Clay Tablet languages.
- $\blacksquare$  The top-right corner of the dialog box displays the name that Clay Tablet personnel assigned to your company's site.

#### 5 Configuring the Clay Tablet App in CloudBroker 5.1 Configuring Clay Tablet Languages

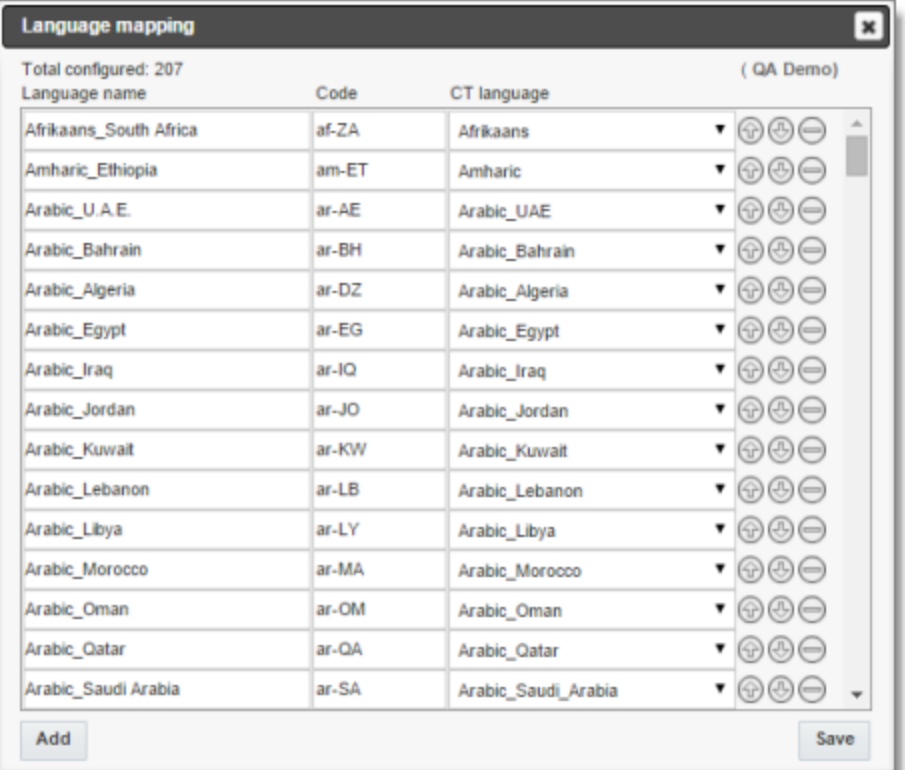

By default, the Clay Tablet App includes predefined mappings between Microsoft locales, ISO codes, and Clay Tablet language codes.

In CloudBroker, you can modify or delete the current mappings and add new mappings. The following information is displayed about each language mapping:

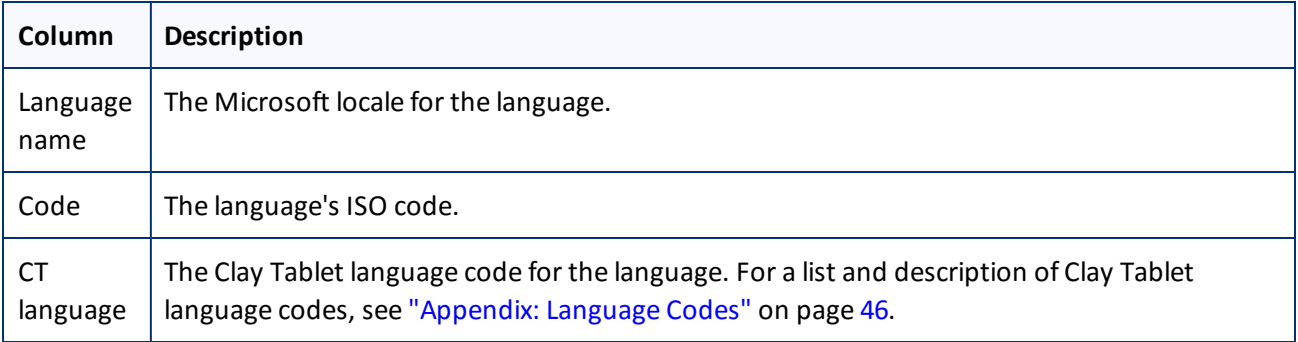

- 3. You can modify the following aspects of a language mapping:
	- **To map a language to a different Clay Tablet language code, select a language from the dropdown list in** the **CT language** column.
	- ▶ To change the order in which a language is displayed to your users when they send out content for

#### 5 Configuring the Clay Tablet App in CloudBroker 5.2 Configuring Global Translation Settings

translation, use the up  $\circled{2}$  and down  $\circled{3}$  buttons.

**To remove a language mapping, click the corresponding delete button** 

**Note:** Remove a language mapping does not affect any translation jobs in progress that use that mapping.

- 4. Optional. To add a new language mapping, click **Add**. The Clay Tablet App adds a blank line at the bottom of the list. Enter the language name and ISO code, and select the corresponding Clay Tablet language code from the list.
- 5. When you are done, click **Save** to save your changes.

# <span id="page-15-0"></span>**5.2 Configuring Global Translation Settings**

The Clay Tablet App's global translation settings determine how it sends out all translation jobs. These settings include:

- $\blacksquare$  the license for the Clay Tablet App and its entry point from within Eloqua
- $\blacksquare$  the source and target languages available for translation
- $\blacksquare$  email notification settings
- $\blacksquare$  whether to use a local translation memory

# **To set the global translation settings:**

- 1. In the **Site Administration** menu on the left, ensure that **My site** is selected, so that the **My Site** page is open. This is the default selection when you log into CloudBroker as a site administrator. For detailed information about this page, see "Viewing Clay Tablet App [Information](#page-41-1) and Usage Data" on page 42.
- 2. Click **Configure Site**.

The **Site configuration** dialog box opens, and the **Site settings** tab is displayed by default. The **Site name** field at the top of the dialog box displays the name that Clay Tablet personnel assigned to your company's site.

# 5 Configuring the Clay Tablet App in CloudBroker 5.2 Configuring Global Translation Settings

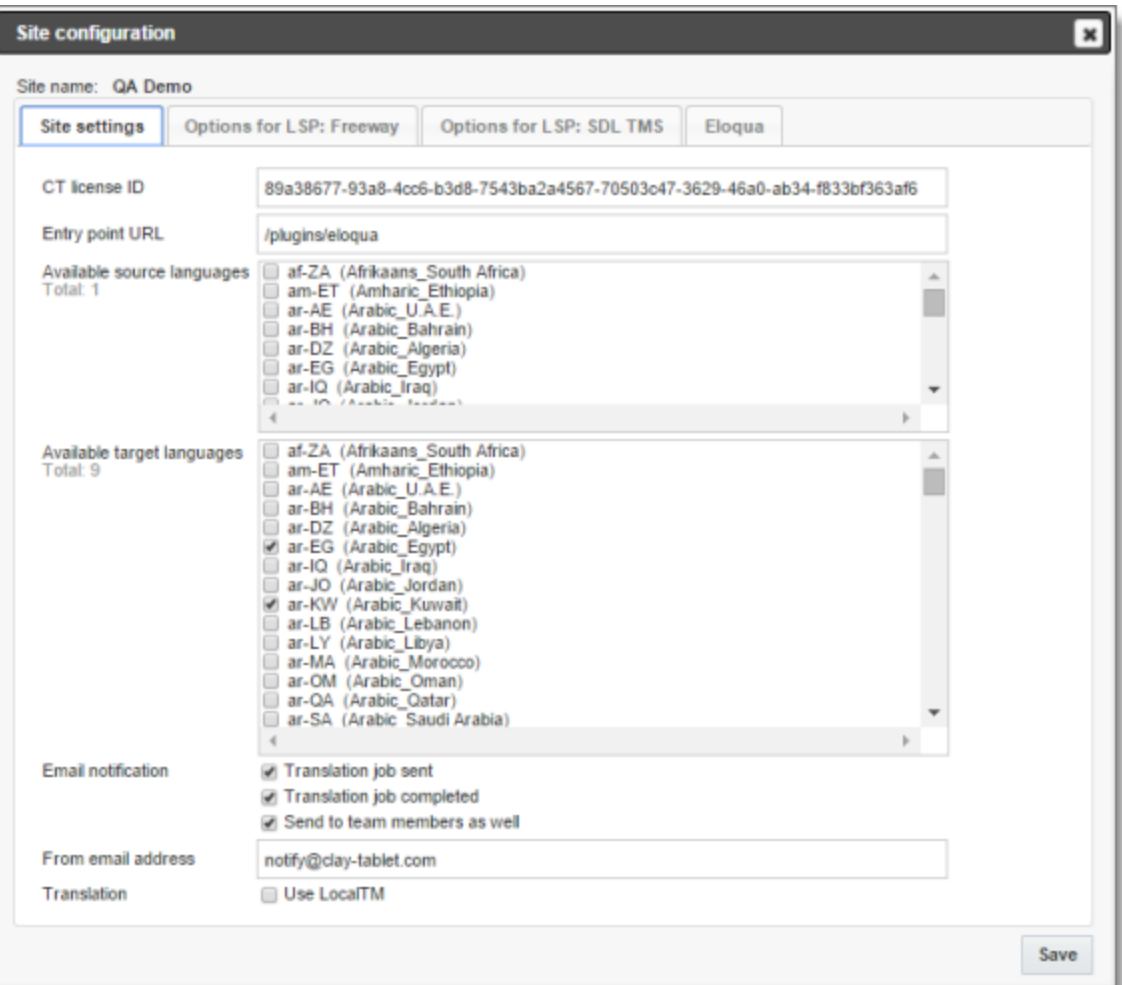

# 3. Specify the following settings:

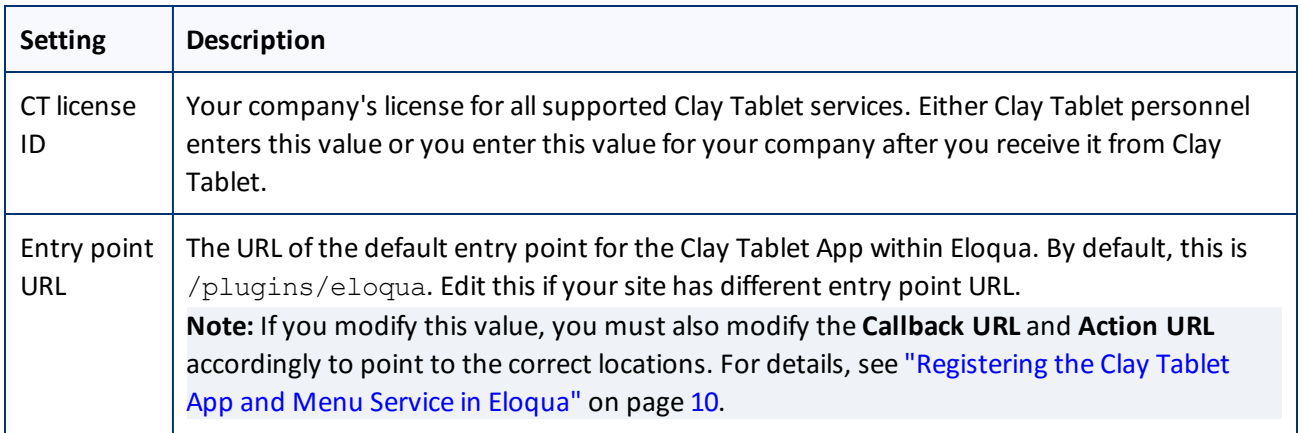

# 5 Configuring the Clay Tablet App in CloudBroker 5.2 Configuring Global Translation Settings

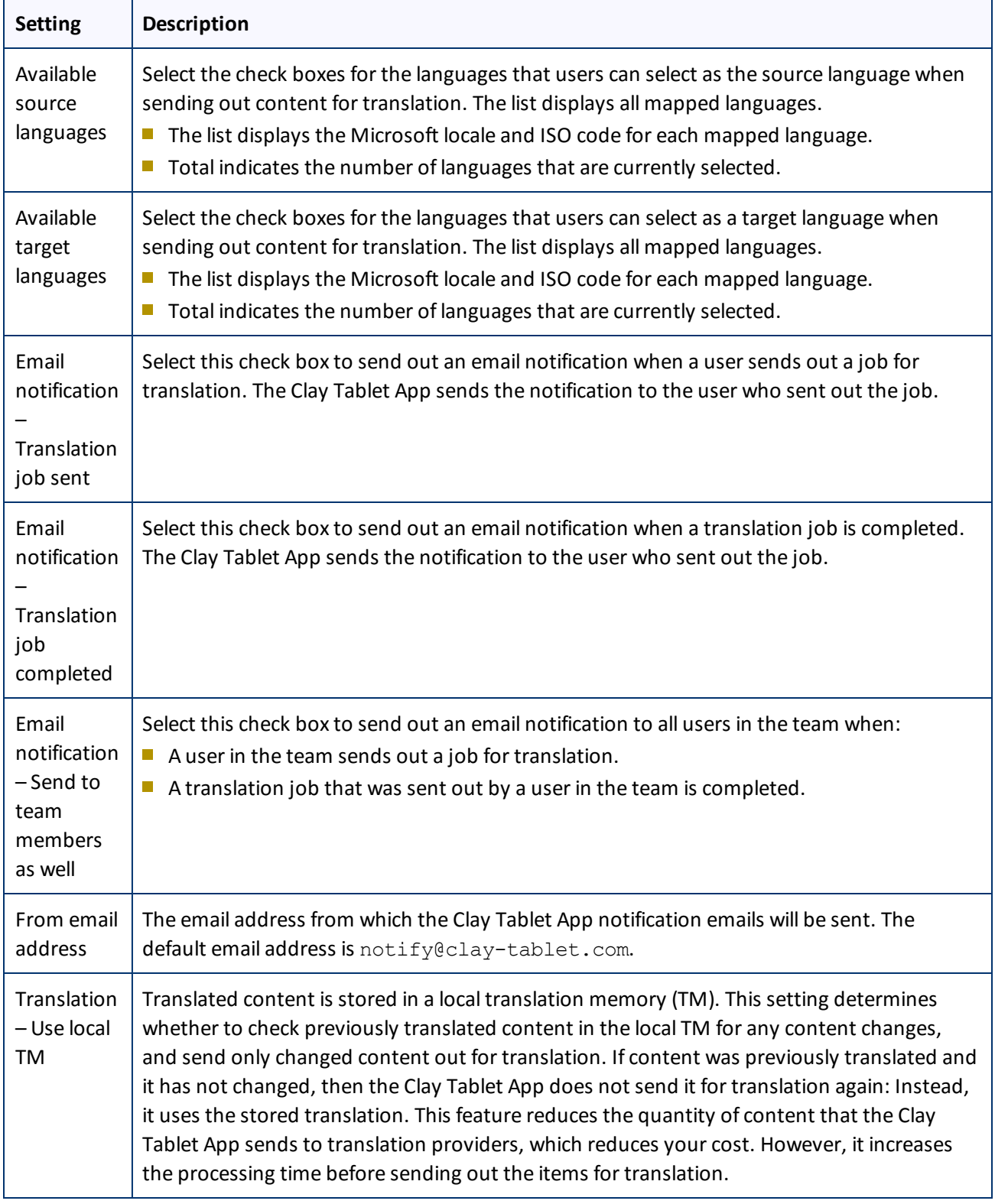

# 4. Click **Save**.

# <span id="page-18-0"></span>**5.3 Configuring Lionbridge Freeway Authentication**

**Note:** This section is relevant only if Lionbridge Freeway is your translation provider.

If Lionbridge Freeway is your translation provider, you can configure authentication to Lionbridge Freeway from the Clay Tablet App. This facilitates delivering your content from the Clay Tablet App, via the Clay Tablet Platform, to Lionbridge Freeway.

# **To configure Lionbridge Freeway authentication:**

- 1. In the **Site Administration** menu on the left, ensure that **My site** is selected, so that the **My Site** page is open. This is the default selection when you log into CloudBroker as a site administrator. For detailed information about this page, see "Viewing Clay Tablet App [Information](#page-41-1) and Usage Data" on page 42.
- 2. Click **Configure Site**.

The **Site configuration** dialog box opens. The **Site name** field at the top of the dialog box displays the name that Clay Tablet personnel assigned to your company's site.

3. Click the **Options for LSP: Freeway** tab.

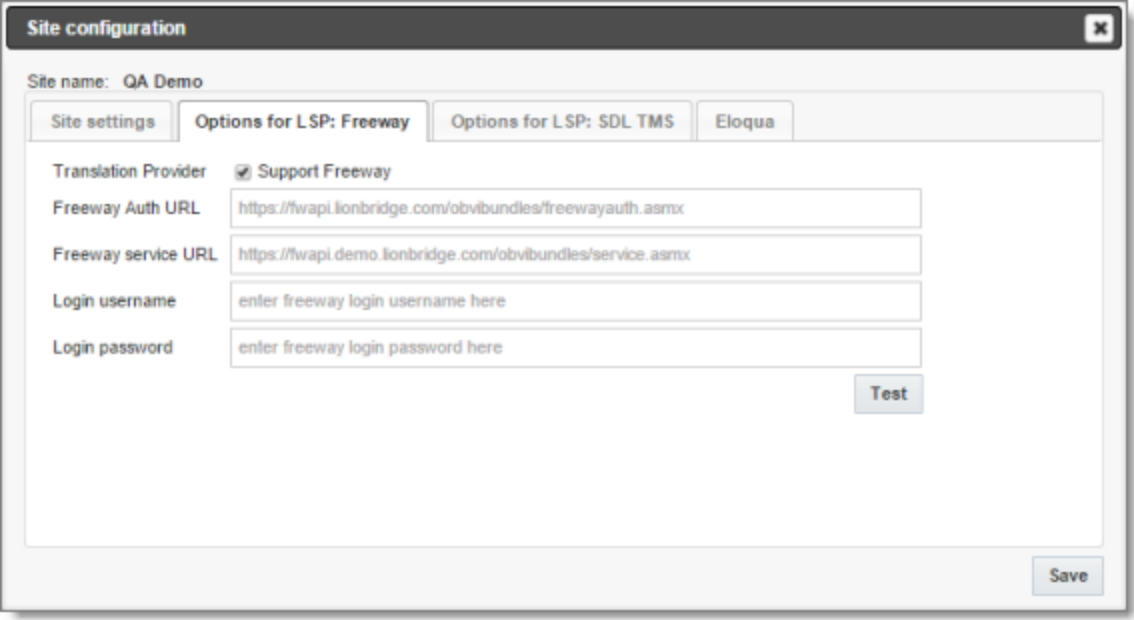

- 4. To enable support for the Lionbridge Freeway translation provider, select the **Support Freeway** check box.
- 5. Specify the following Lionbridge Freeway settings:

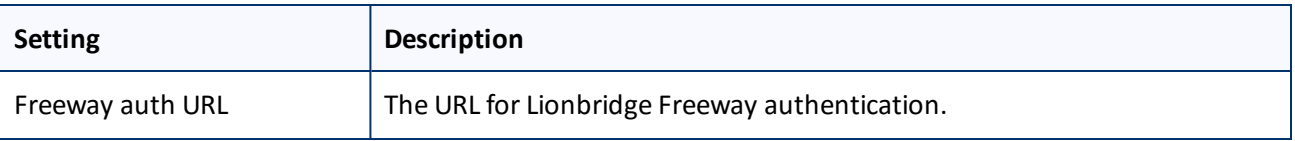

#### 5 Configuring the Clay Tablet App in CloudBroker 5.4 Configuring SDL TMS Entries

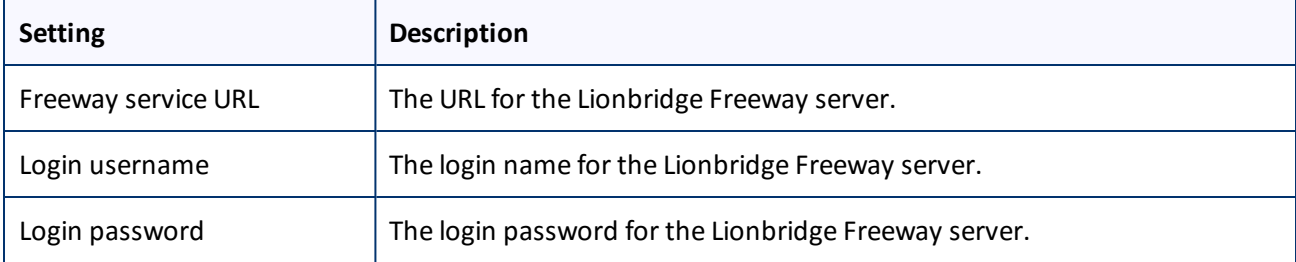

6. Click **Save**.

# <span id="page-19-0"></span>**5.4 Configuring SDL TMS Entries**

**Note:** This section is relevant only if SDL TMS is your translation provider.

If SDL TMS is your translation provider, you can configure SDL TMS configuration entries, which are used for submitting translation jobs, via the Clay Tablet Platform, to SDL TMS.

# **To configure SDL TMS settings:**

- 1. In the **Site Administration** menu on the left, ensure that **My site** is selected, so that the **My Site** page is open. This is the default selection when you log into CloudBroker as a site administrator. For detailed information about this page, see "Viewing Clay Tablet App [Information](#page-41-1) and Usage Data" on page 42.
- 2. Click **Configure Site**.

The **Site configuration** dialog box opens. The **Site name** field at the top of the dialog box displays the name that Clay Tablet personnel assigned to your company's site.

3. Click the **Options for LSP: SDL TMS** tab.

#### 5 Configuring the Clay Tablet App in CloudBroker 5.4 Configuring SDL TMS Entries

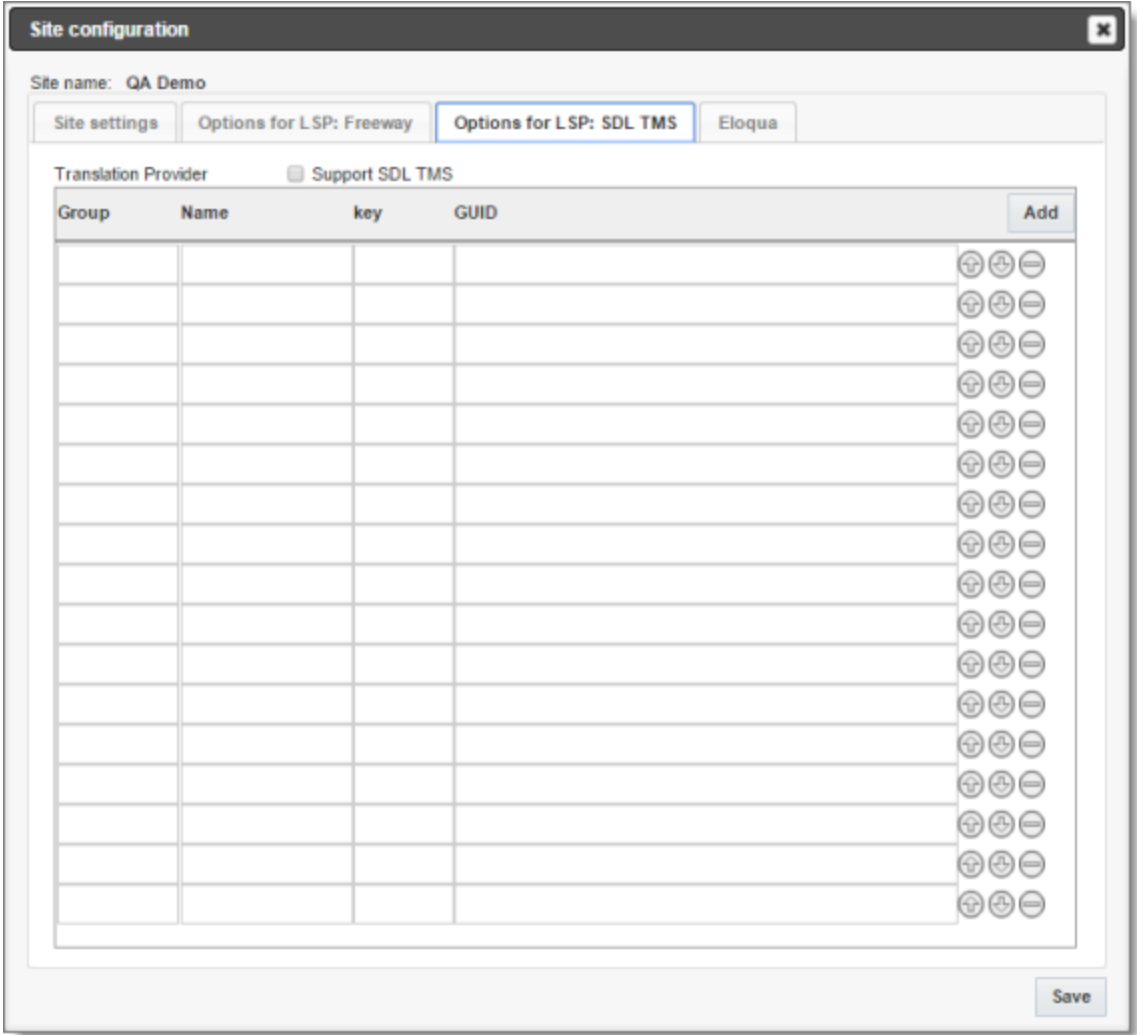

- 4. To enable support for the SDL TMS translation provider, select the **Support SDL TMS** check box.
- 5. Enter the following information about an SDL TMS configuration entry, which is used for submitting translation jobs to SDL TMS:

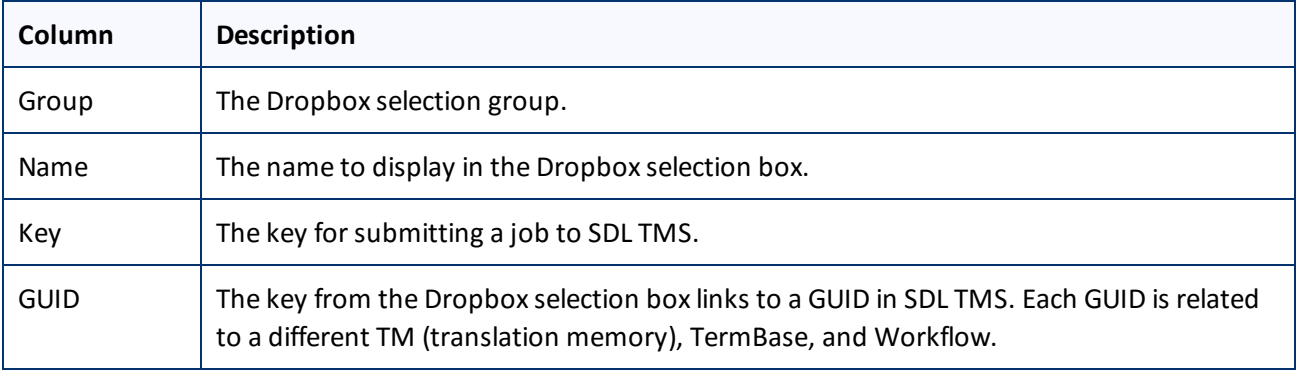

#### 5 Configuring the Clay Tablet App in CloudBroker 5.5 Configuring Translation Providers

- 6. Optional. Modify the order of a configuration entry. To change the order in which an entry is displayed to your users when they send out content for translation, use the up  $\bigcirc$  and down  $\bigcirc$  buttons.
- 7. Optional. To remove a configuration entry, click the corresponding delete button  $\Box$ .
- 8. Click **Save**.

# <span id="page-21-0"></span>**5.5 Configuring Translation Providers**

**Very important:** Do not use the license keys in multiple Eloqua environments, because this is a violation of the Clay Tablet License Agreement. Using the same license keys in multiple Eloqua environments will cause the Clay Tablet App to behave unexpectedly, which can result in lost translation content, orphaned projects, and inaccurate translation status reports. Clay Tablet will support technical issues caused by duplicating or incorrectly installing license keys only on a time and materials basis.

The Clay Tablet App uses the CMS address key, which is in  $source.xml$ , to move your items for translation from the Clay Tablet App to the Clay Tablet Platform. The Platform then forwards the items to translate to your translation provider. If you are using multiple translation providers, there must be one key (file) for each provider.

**Note:** The Clay Tablet App always initiates calls to the Clay Tablet Platform. However, the CMS address keys enable establishing a secure, discrete connection between the Clay Tablet App instance and the Platform. They also support the return of files from translation.

■ Your company's platform key is in target.xml. This is your company's license for the Clay Tablet Platform.

Before you can send assets for translation, you must set up your Clay Tablet license key and your translation providers.

**Important:** Before starting, ensure you obtain your license key from Clay Tablet. Verify that Clay Tablet has set up your *account license keys* for each of your translation providers.

# **To configure translation providers:**

1. In the **Site Administration** menu on the left, click **Site providers**.

The **Site Providers** page opens, displaying the translation providers configured for your Eloqua site.

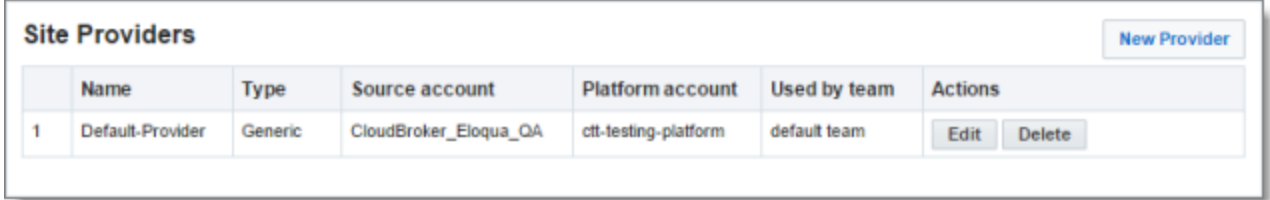

2. To create a new translation provider, click **New Provider**.

#### 5 Configuring the Clay Tablet App in CloudBroker 5.5 Configuring Translation Providers

**Notes:** To update the account license keys for a current translation provider, click **Edit** for that translation provider. To delete a translation provider, click **Delete** for that translation provider. A message box prompt you to confirms that you want to delete this translation provider. Click **OK** to proceed.

The **New provider** dialog box opens.

**Note:** If you clicked **Edit**, the **Edit provider** dialog box opens instead. Aside from the title, it is identical to the dialog box described below.

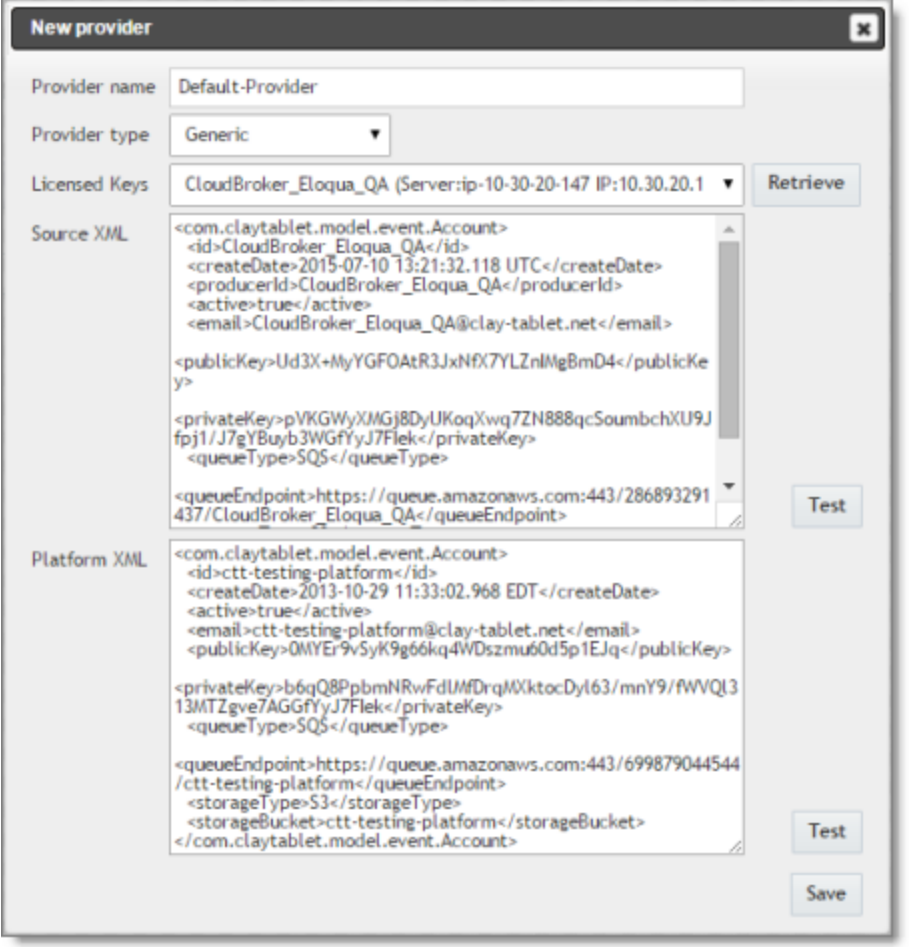

- a. In the **Provider name** field, enter the name of the translation provider.
- b. In the **Provider type** dropdown list, select the type of translation provider. This supports sending translation metadata to specific translation providers. If you do not see your translation provider, select Generic.
- c. In the **License Keys** dropdown list, select the license key for the translation provider. This is the license key that Clay Tablet personnel set up for your company for a particular translation provider on the Clay Tablet License Server. Depending on the number of license keys configured for you on the Clay Tablet license server (and specified by your **Clay Tablet license ID**, in the **Site settings** tab of the **Site**

#### 5 Configuring the Clay Tablet App in CloudBroker 5.6 Configuring Authentication Settings

**configuration** dialog box), multiple license keys may be displayed.

d. Click **Retrieve**.

This populates the **Source XML** and **Target XML** boxes.

- The **Source XML** box has the CMS address key, which the Clay Tablet App uses to move your assets from Eloqua to the Clay Tablet Platform.
- The **Platform XML** box has the platform key, for accessing the Clay Tablet Platform.
- e. Click **Test** beside the **Source XML** box. A message box indicates whether this key passed the test.
- f. Click **Test** beside the **Platform XML** box. A message box indicates whether this key passed the test.
- <span id="page-23-0"></span>3. Click **Save**.

# **5.6 Configuring Authentication Settings**

The Clay Tablet App must authenticate with Eloqua. You manage the authentication settings in the **Authentication** section of the Eloqua tab of the Configure Site dialog box. For a detailed description of the other settings in this tab, see ["Configuring](#page-26-0) User Access" on page 27.

# **To configure these settings:**

- 1. In the **Site Administration** menu on the left, ensure that **My site** is selected, so that the **My Site** page is open. This is the default selection when you log into CloudBroker as a site administrator. For detailed information about this page, see "Viewing Clay Tablet App [Information](#page-41-1) and Usage Data" on page 42.
- 2. Click **Site Config**.

The **Configure Site** dialog box opens. The **Site name** field at the top of the dialog box displays the name that Clay Tablet personnel assigned to your company's site.

3. Click the **Eloqua** tab.

#### 5 Configuring the Clay Tablet App in CloudBroker 5.6 Configuring Authentication Settings

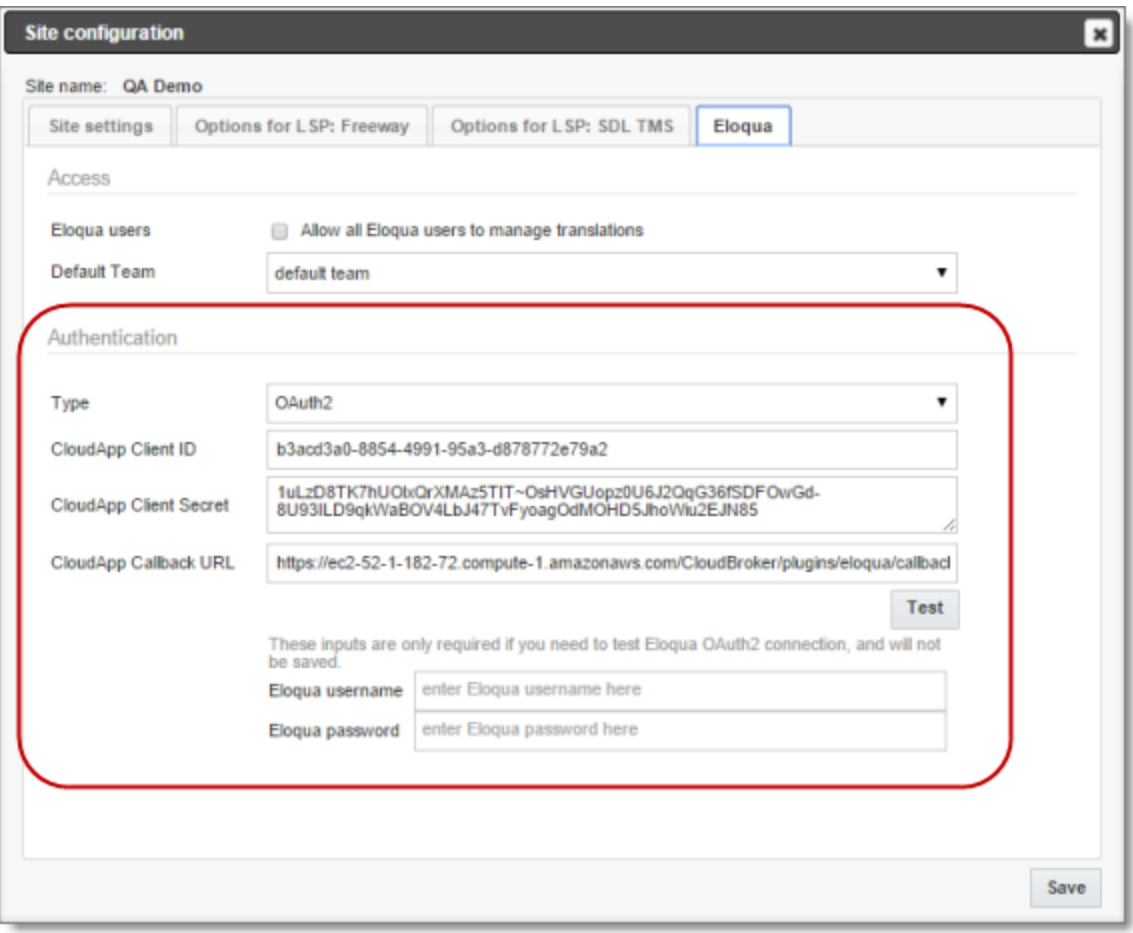

# 4. Enter the following information in the **Authentication** section:

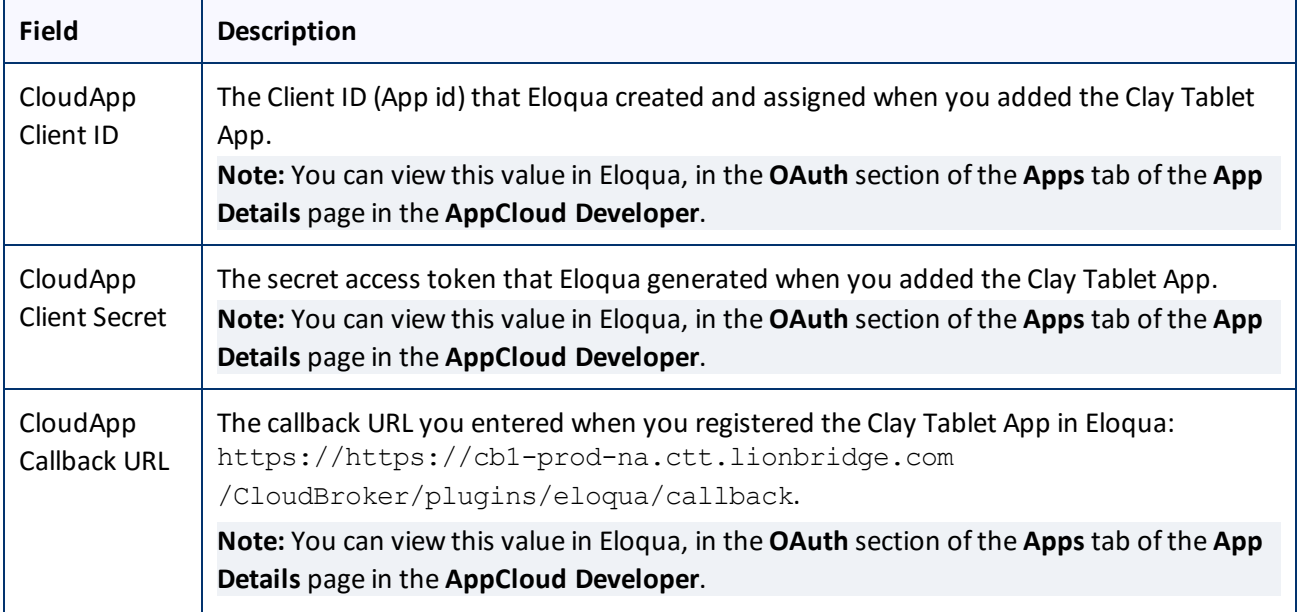

#### 5 Configuring the Clay Tablet App in CloudBroker 5.6 Configuring Authentication Settings

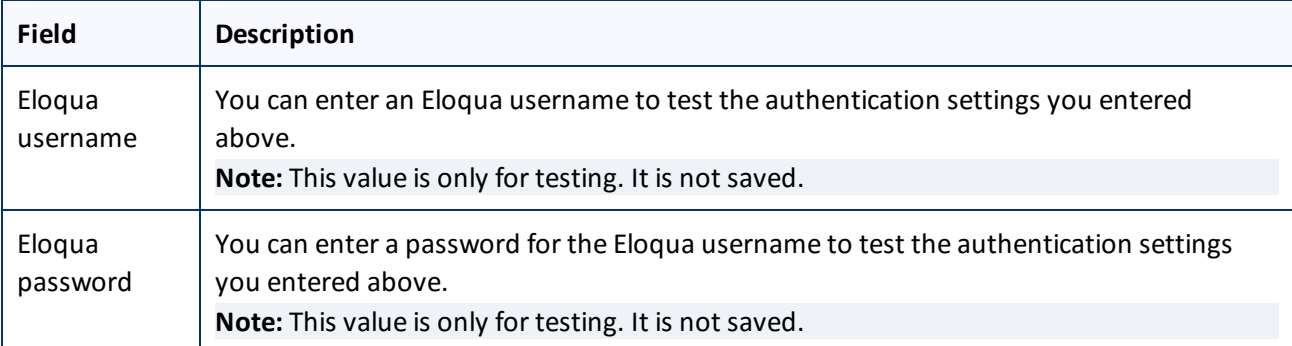

For a detailed description of the other fields in this tab, see ["Configuring](#page-26-0) User Access" on page 27.

- 5. Optional. If you entered values in the **Eloqua username** and **Eloqua password** fields above, click the **Test** button to test the authentication settings. A message box indicates that the test was successful. Click **OK** to close the message box.
- 6. Click **Save**.

# <span id="page-26-0"></span>**6 Configuring User Access**

Any Eloqua user who is added to CloudBroker can access the Clay Tablet App. However, to send out content for translation from the Clay Tablet App, a user must be part of a team. A user's *team* determines:

- the *source languages* of the assets that a user can send out for translation
- the *target languages* into which a user can request translation of the assets
- the *translation providers* to whom a user can send the assets for translation

# **Who can access the Clay Tablet App**

There are multiple ways to add Eloqua users to CloudBroker so that they can access the Clay Tablet App:

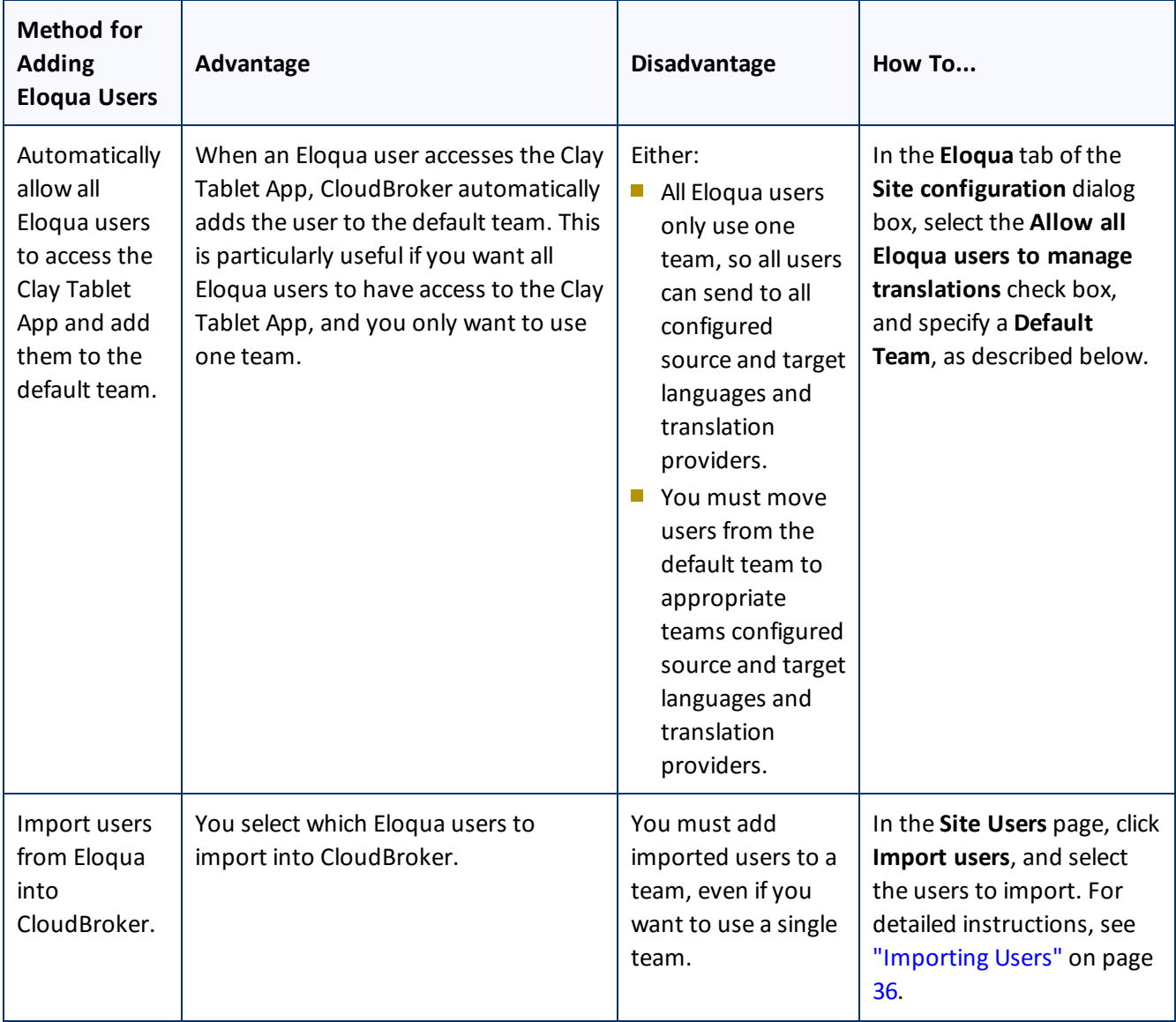

# 6 Configuring User Access

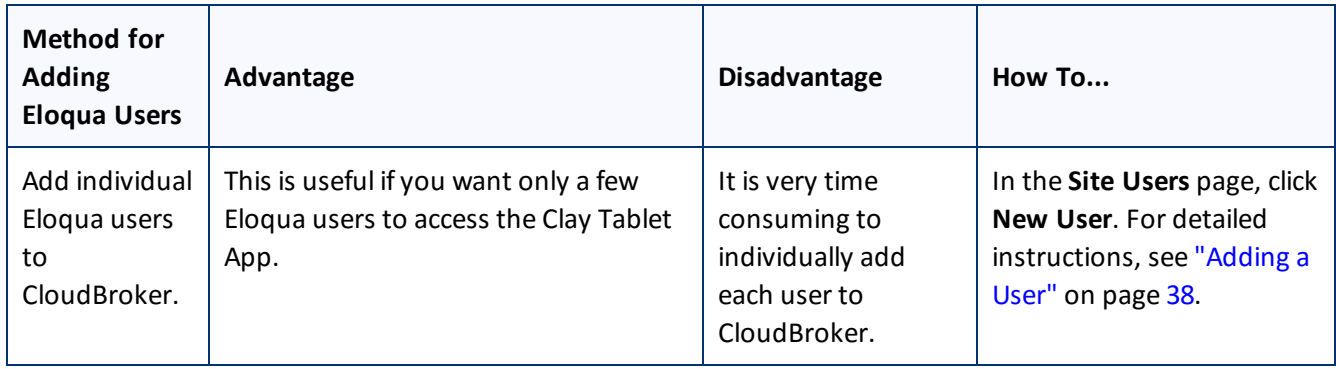

**Note:** When Eloqua users access the Clay Tablet App, it must authenticate with the Eloqua server.

# **To configure user access:**

- 1. In the **Site Administration** menu on the left, ensure that **My site** is selected, so that the **My Site** page is open. This is the default selection when you log into CloudBroker as a site administrator. For detailed information about this page, see "Viewing Clay Tablet App [Information](#page-41-1) and Usage Data" on page 42.
- 2. Click **Site Config**.

The **Configure Site** dialog box opens. The **Site name** field at the top of the dialog box displays the name that Clay Tablet personnel assigned to your company's site.

3. Click the **Eloqua** tab.

# 6 Configuring User Access

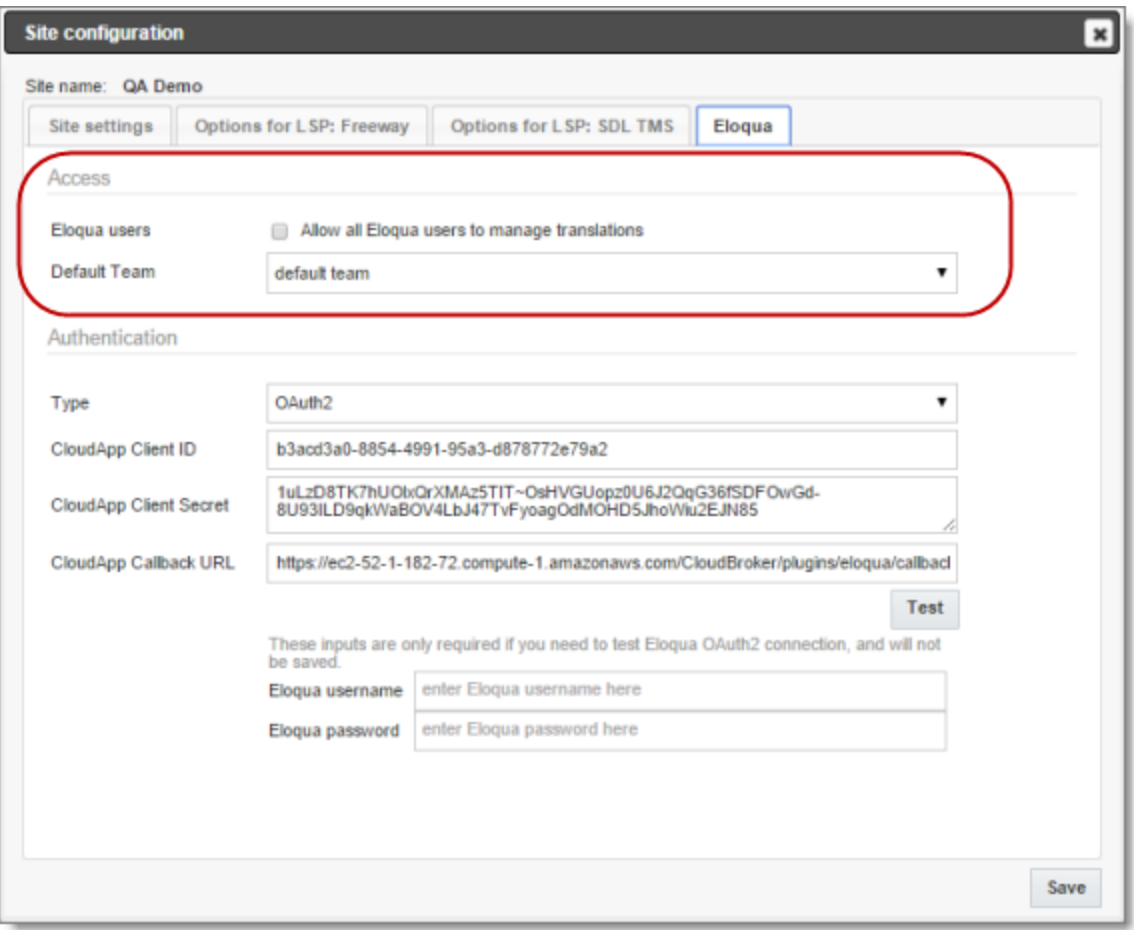

# 4. Enter the following information in the **Access** section:

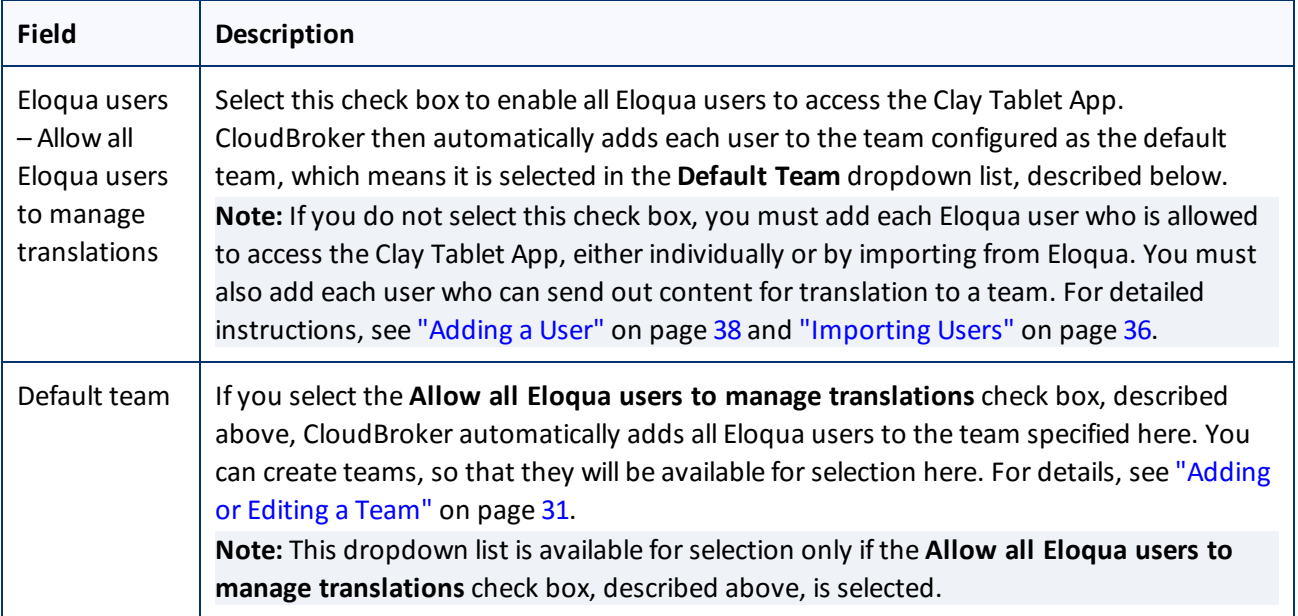

For a detailed description of the other fields in this tab, see "Configuring [Authentication](#page-23-0) Settings" on page 24.

5. Click **Save**.

# <span id="page-29-0"></span>**6.1 Managing Teams**

A *team* is a collection of users for a specific site. All users on a team can send out content for translation from the source languages to the translation providers into the target languages configured for the team.

**Important:** Before setting up users and teams, read ["Configuring](#page-26-0) User Access" on page 27.

This section describes how to view information about existing teams, add a new team, and edit an existing team.

#### **To manage teams:**

1. In the **Site Administration** menu on the left, click **Site teams**.

The **Site Teams** page opens, displaying the teams of users set up for your Eloqua site.

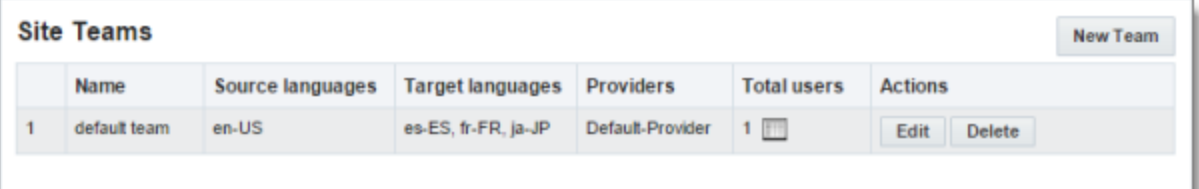

This page displays the following information about each team:

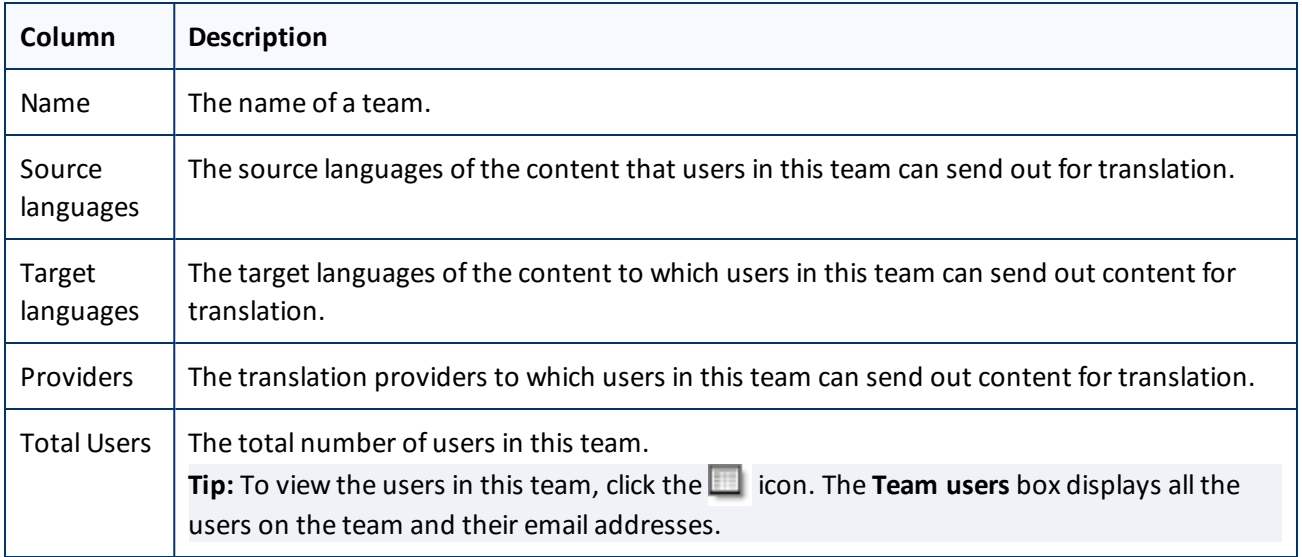

- 2. Do one of the following:
	- **►** To create a new team, click **New Team**. For detailed instructions, see ["Adding](#page-30-0) or Editing a Team" on page [31](#page-30-0).
	- To edit a team, in the **Actions** column, click **Edit** in the corresponding row. For detailed instructions, see ["Adding](#page-30-0) or Editing a Team" on page 31.
	- To delete a team, in the **Actions** column, click **Delete** in the corresponding row. For detailed instructions, see ["Deleting](#page-32-0) a Team" on page 33.

# <span id="page-30-0"></span>**6.1.1 Adding or Editing a Team**

You can create a new team or edit a team that was created previously.

# **To add or edit a team:**

1. In the **Site Administration** menu on the left, click **Site teams**.

The **Site Teams** page opens, displaying the teams set up for your Eloqua site. For detailed information about this page, see ["Managing](#page-29-0) Teams" on page 30.

- 2. Do one of the following:
	- To create a new team, click **New Team**.
	- **To edit an existing team, click Edit for that team.**

Either the **New site team** or the **Edit site team** dialog box opens, displaying the **Source languages** tab. Aside from the title, these dialog boxes are nearly identical.

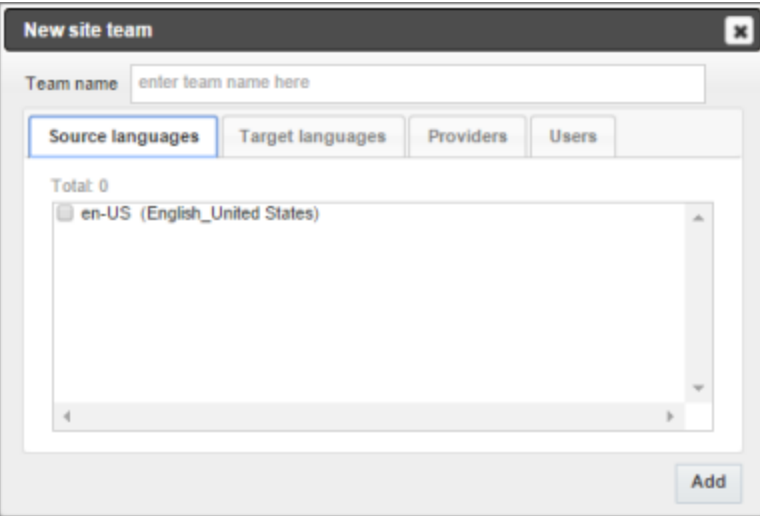

- 3. In the **Team name** field, enter the name for your team.
- 4. Select the check boxes for the source languages that users on this team can send out for translation.
- 5. Click the **Target languages** tab.

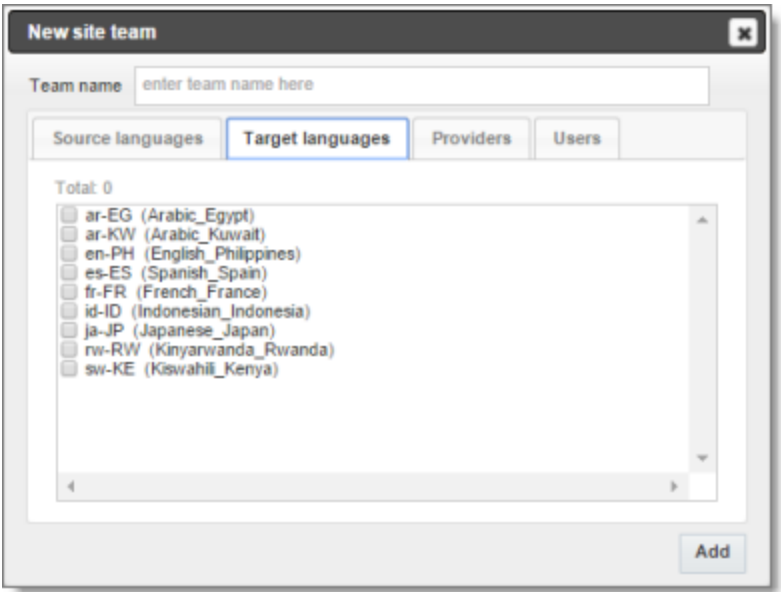

- 6. Select the check boxes for the target languages to which users on this team can send out content for translation. Users on the team are allow to send content for translation *into* these target languages.
- 7. Click the **Providers** tab.

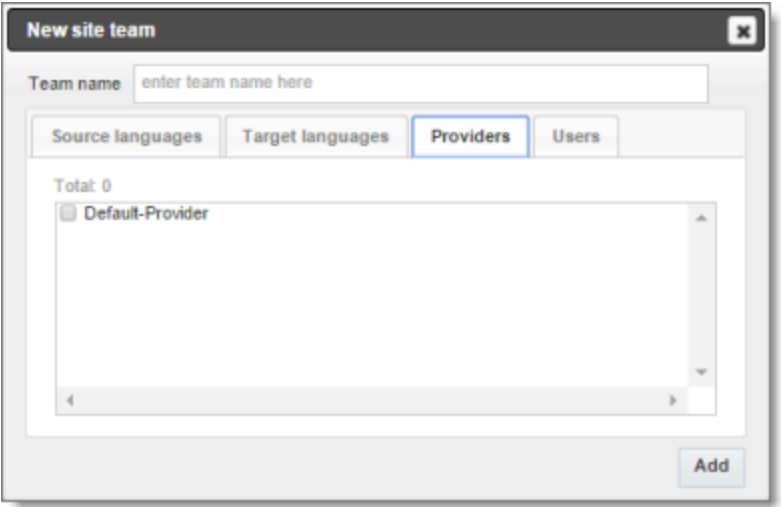

- 8. Select the check boxes for the translation providers to which the users on this team can send out content for translation.
- 9. Click the **Users** tab.

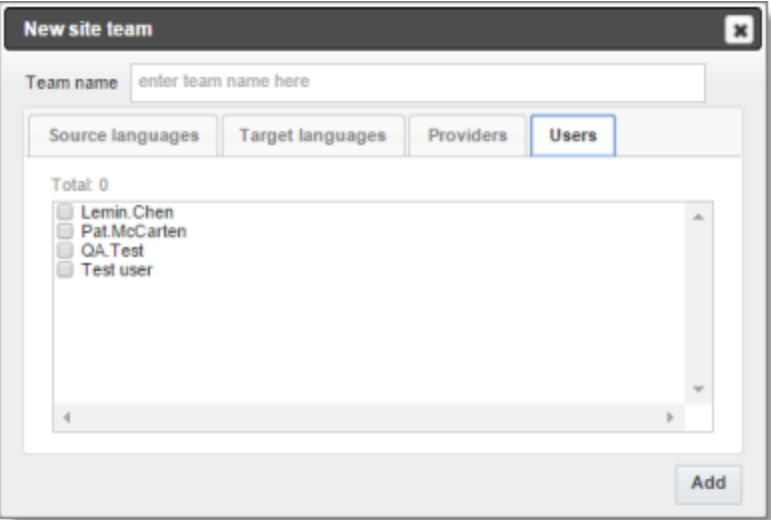

- 10. Select the check boxes for the users who are on this team.
- 11. Do one of the following to save your changes:
	- In the **New site team** dialog box, click **Add**.
	- In the **Edit site team** dialog box, click **Save**.

**Important:** You can set this team to the default team. A default team is required if you select the **Allow all Eloqua users to manage translations** check box in the **Eloqua** tab of the **Site configuration** dialog box. For details, see ["Configuring](#page-26-0) User Access" on page 27.

# <span id="page-32-0"></span>**6.1.2 Deleting a Team**

You can delete a team from the Clay Tablet App so that it will no longer be a collection of users with the same permissions for sending out assets for translation from specified source languages, to specified target languages, to specified translation providers.

**Important:** Deleting a team from the Clay Tablet App also deletes all the jobs and items sent by users from the Clay Tablet App *as part of this team*. Deleting a team from the Clay Tablet App does not delete the users in the team from either CloudBroker or Eloqua.

**Notes about users that are in multiple teams:** Deleting a team does not delete jobs or items that users sent as part of a different team. If users are in multiple teams, deleting a team from the Clay Tablet App does not change user permissions from the non-deleted team.

# **To delete a team from the Clay Tablet App:**

1. In the **Site Administration** menu on the left, click **Site teams**.

The **Site Teams** page opens, displaying the teams set up for your Eloqua site. For detailed information about this page, see ["Managing](#page-29-0) Teams" on page 30.

2. In the **Actions** column, click **Delete** for the team to delete.

### The **Delete Team** dialog box opens.

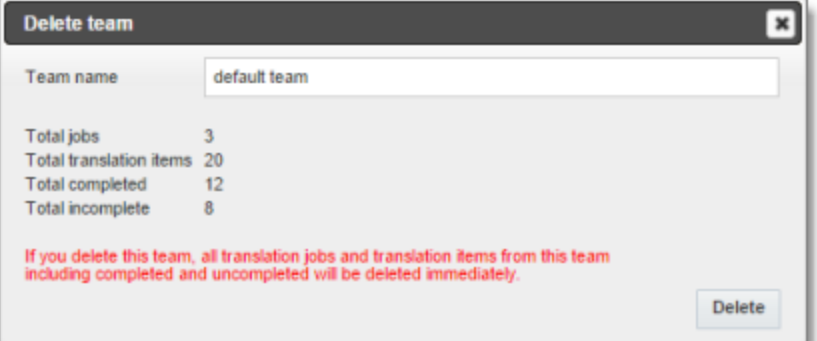

The dialog box displays the name of the team to delete. It also displays the following information about the jobs and items that users on this team sent for translation, as part of this team:

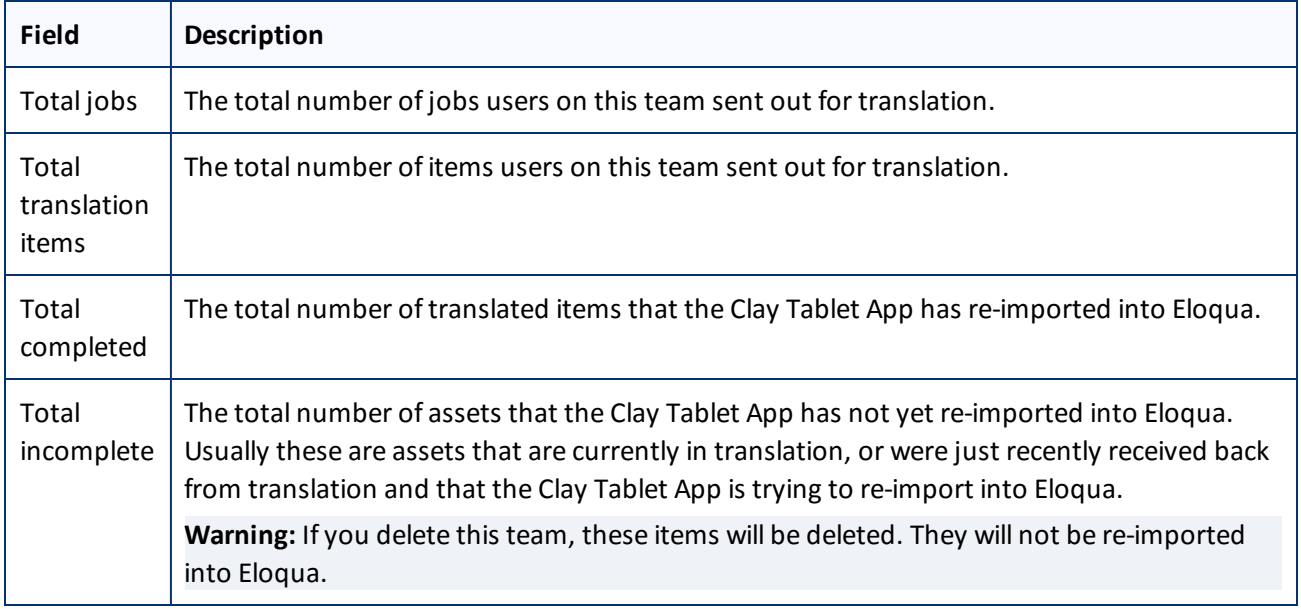

3. Click **Delete** to remove the team and all the jobs and items sent out for translation by users as part of this team from the Clay Tablet App.

# <span id="page-33-0"></span>**6.2 Managing Users**

Eloqua users can access the Clay Tablet App to send, monitor, and review translation jobs.

**Important:** Before setting up users and teams, read ["Configuring](#page-26-0) User Access" on page 27.

# **To manage users:**

1. In the **Site Administration** menu on the left, click **Site users**.

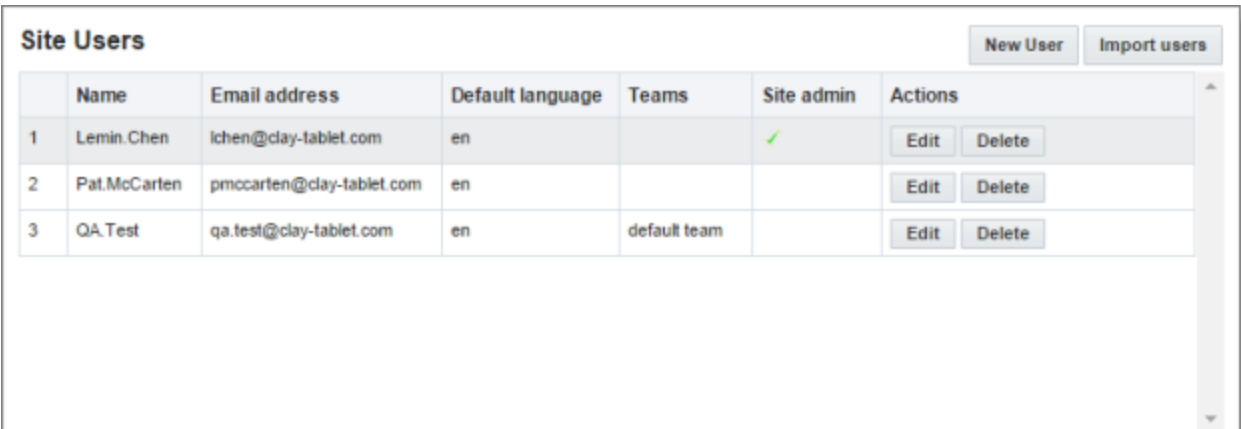

The **Site Users** page opens, displaying the users set up for your Eloqua site.

This page displays the following information about each user:

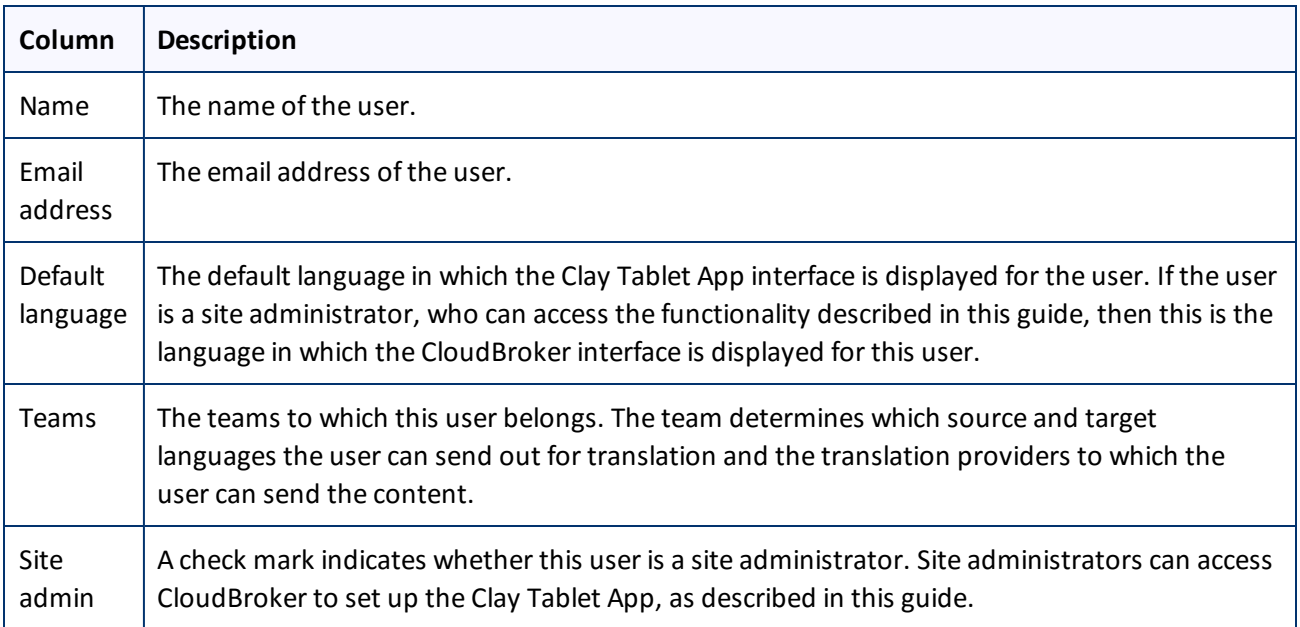

#### 2. Do one of the following:

- **►** To create a new user, click **New User**. For detailed instructions, see ["Adding](#page-37-0) a User" on page 38.
- **■** To import users, click **Import Users**. For detailed instructions, see ["Importing](#page-35-0) Users" on page 36.
- To edit a user, in the **Actions** column, click **Edit** in the corresponding row. For detailed instructions, see ["Editing](#page-36-0) a User" on page 37.
- To delete a user, in the **Actions** column, click **Delete** in the corresponding row. For detailed instructions, see ["Deleting](#page-39-0) a User" on page 40.

# <span id="page-35-0"></span>**6.2.1 Importing Users**

You import users from Eloqua to the Clay Tablet App so that you can add them to teams, which enables them to send assets for translation from and to specified languages and to specified translation providers. This is the best way to add *many* Eloqua users to the Clay Tablet App without adding *all* Eloqua users to the Clay Tablet App.

**Important:** Before setting up users and teams, read ["Configuring](#page-26-0) User Access" on page 27.

#### **To import users:**

1. In the **Site Administration** menu on the left, click **Site users**.

The **Site Users** page opens, displaying the users set up for your Eloqua site. For detailed information about this page, see ["Managing](#page-33-0) Users" on page 34.

2. Click **Import Users**.

A dialog box opens, prompting you to log in to Eloqua.

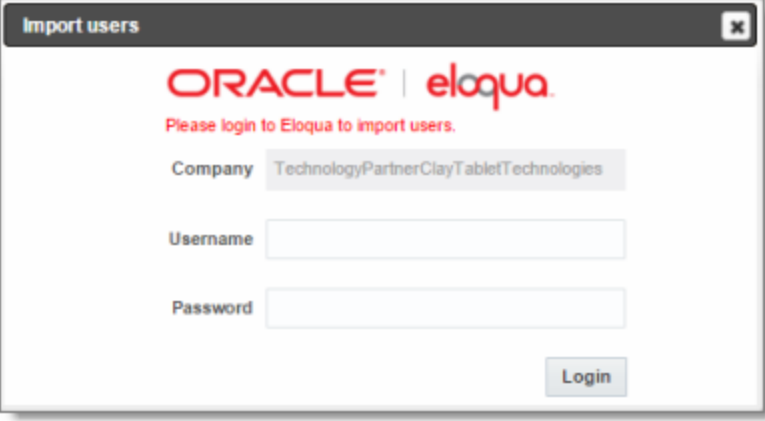

3. Enter your Eloqua credentials, and click **Login**.

The **Import users** dialog box opens, displaying all your Eloqua users that are not already in CloudBroker.

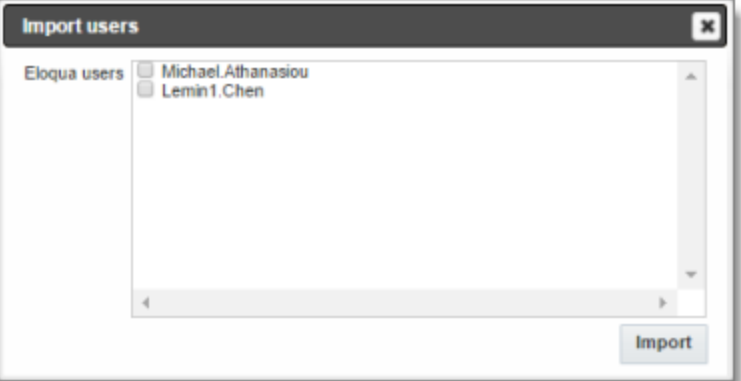

4. Select the check boxes for the users to import into the Clay Tablet App, and then click **Import**.

The Clay Tablet App imports each selected user's username and email address.

**Note:** After users are imported, you still need to add them to a team, so that they can send out assets for translation. You can also specify which users are site administrators, who can access configuration and administration features in the Clay Tablet App, and you can specify the default language for displaying the Clay Tablet App to each user. For details, see the following section, [Editing](#page-36-0) a User.

# <span id="page-36-0"></span>**6.2.2 Editing a User**

In general you edit a user that you previously added, either by importing or automatically, to specify the following information:

- $\blacksquare$  the default language for displaying the Clay Tablet App for the user
- whether the user is a site administrator, who can access CloudBroker to set up the Clay Tablet App, as described in this guide
- $\blacksquare$  the teams that the user joins

You can also change a user's username or email address.

# **To edit a user:**

1. In the **Site Administration** menu on the left, click **Site users**.

The **Site Users** page opens, displaying the users set up for your Eloqua site. For detailed information about this page, see ["Managing](#page-33-0) Users" on page 34.

2. Click **Edit** for the user to edit.

The **Edit user** dialog box opens.

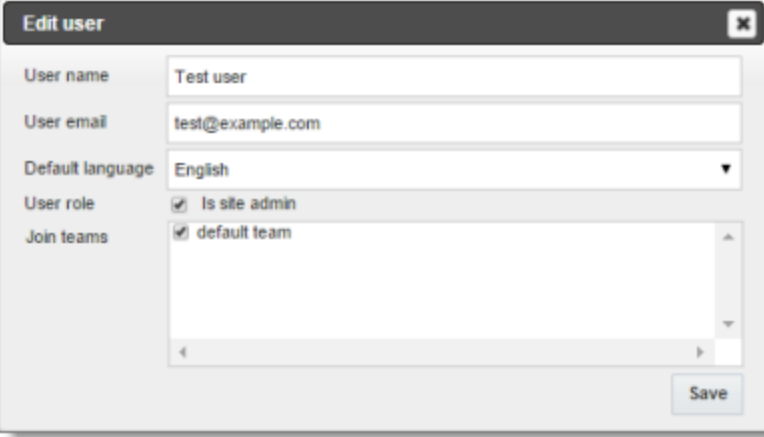

3. You can modify the following information:

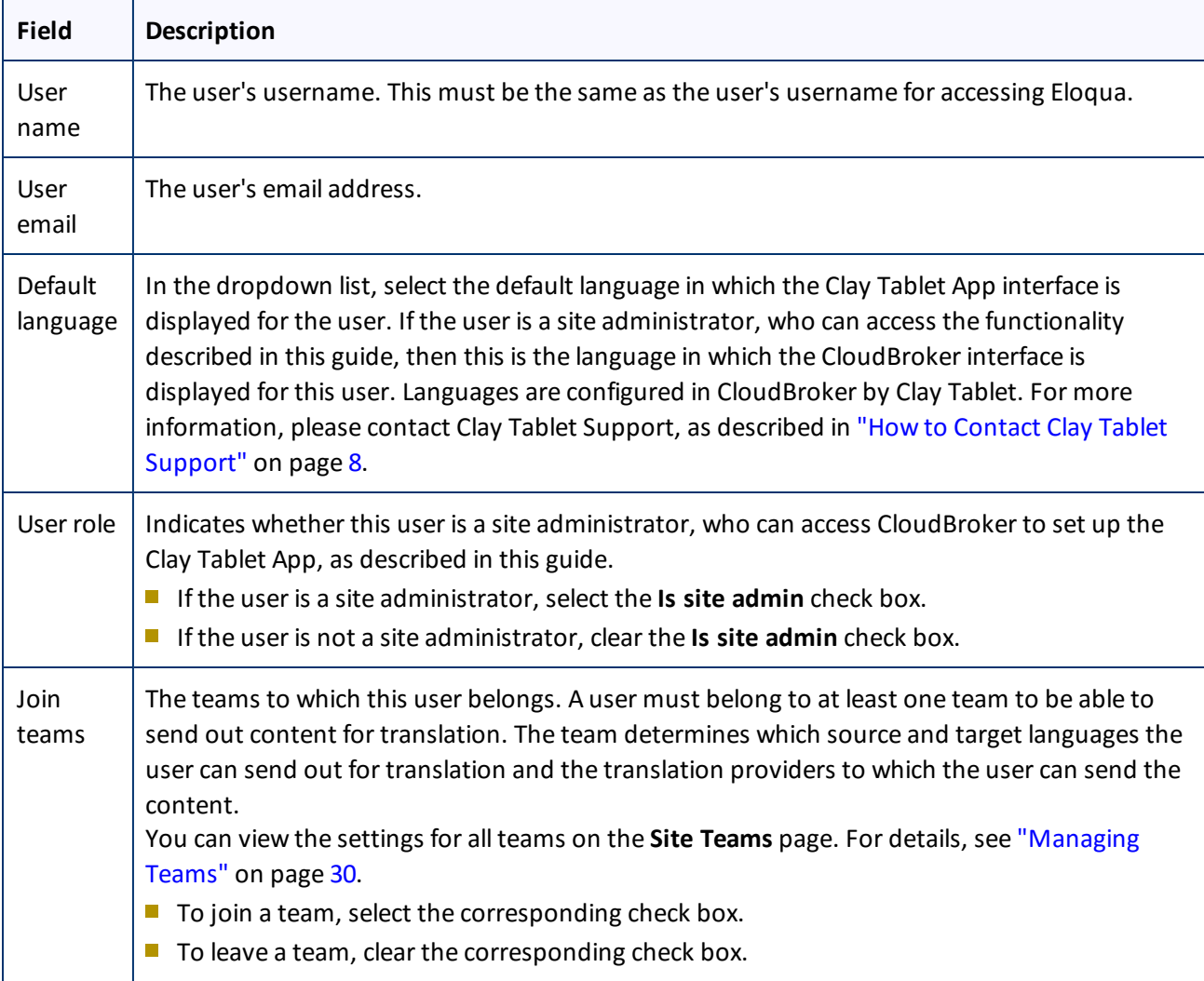

<span id="page-37-0"></span>4. Click **Save** to save your changes.

# **6.2.3 Adding a User**

You can individually add an Eloqua user to the Clay Tablet App so that you can add the user to one or more teams. This enables the user to send assets for translation from and to specified languages and to specified translation providers.

Individually adding an Eloqua user to the Clay Tablet App is useful if you want only a few Eloqua users to access it.

**Important:** Before setting up users and teams, read ["Configuring](#page-26-0) User Access" on page 27.

# **To add a user:**

1. In the **Site Administration** menu on the left, click **Site users**.

The **Site Users** page opens, displaying the users set up for your Eloqua site. For detailed information about this page, see ["Managing](#page-33-0) Users" on page 34.

#### 2. Click **New User**.

The **New user** dialog box opens.

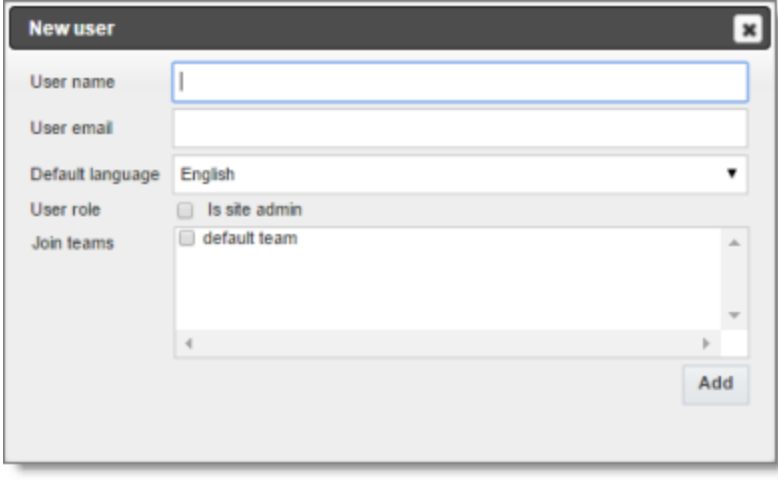

3. Enter the following information about the new user:

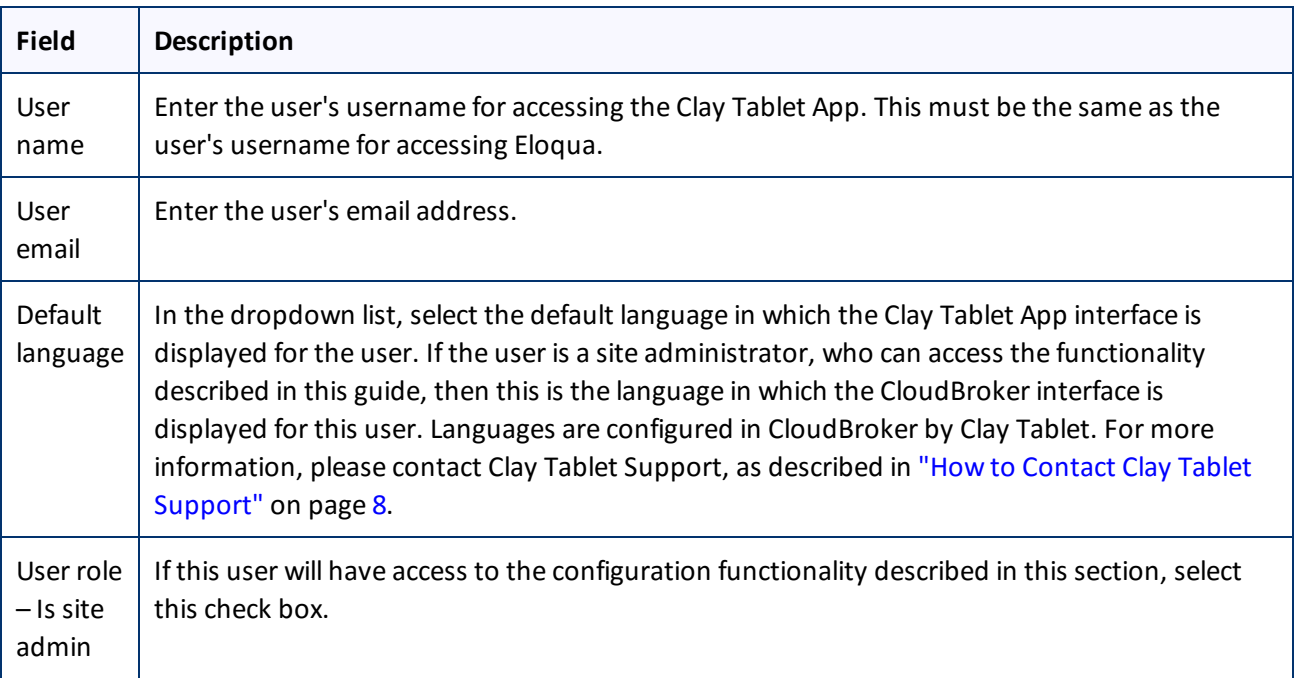

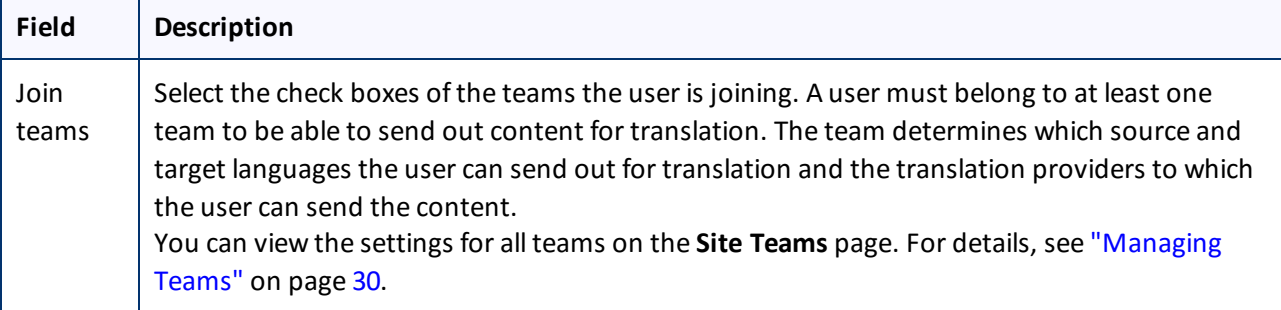

<span id="page-39-0"></span>4. Click **Add**.

# **6.2.4 Deleting a User**

You can delete a user from the Clay Tablet App so that the user will no longer have access. Deleting a user from the Clay Tablet App also deletes all the jobs and items sent by this user from the Clay Tablet App.

**Important:** Deleting a user from the Clay Tablet App does not delete the user in Eloqua.

# **To delete a user from the Clay Tablet App:**

1. In the **Site Administration** menu on the left, click **Site users**.

The **Site Users** page opens, displaying the users set up for your Eloqua site. For detailed information about this page, see ["Managing](#page-33-0) Users" on page 34.

2. In the **Actions** column, click **Delete** for the user to delete.

The **Delete User** dialog box opens.

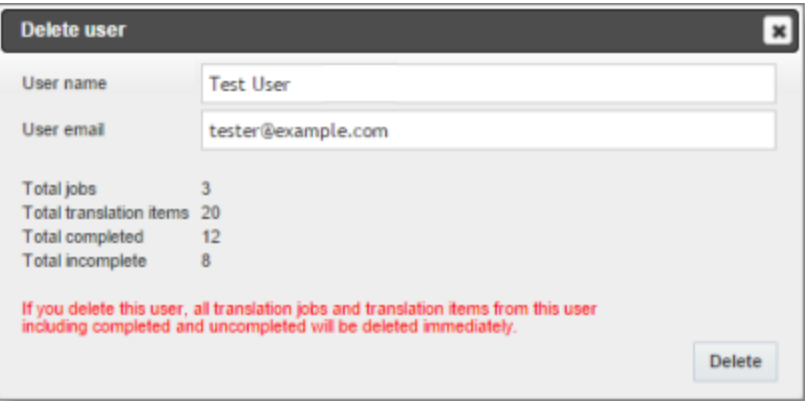

The page displays the username and email address of the user to delete. It also displays the following information about the jobs and items this user sent for translation:

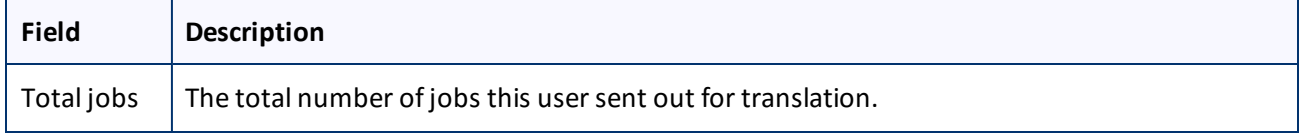

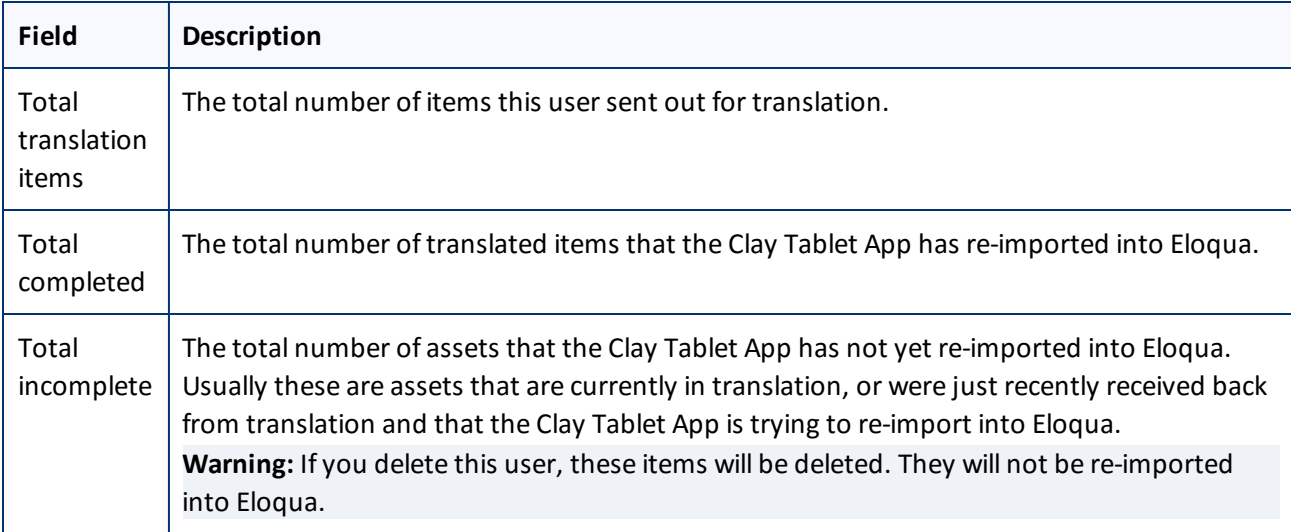

3. Click **Delete** to remove the user and all the jobs and items sent out for translation by this user from the Clay Tablet App.

# <span id="page-41-0"></span>**7 Administrative Tasks**

As a site administrator, you can perform the following administrative tasks:

- "Viewing Clay Tablet App [Information](#page-41-1) and Usage Data" on page 42
- ["Viewing](#page-43-0) Job Data" on page 44

# <span id="page-41-1"></span>**7.1 Viewing Clay Tablet App Information and Usage Data**

You can view information about your Clay Tablet App site and usage on the **My site** page in CloudBroker.

# **To view data about your company's Clay Tablet App usage:**

In the **Site Administration** menu on the left, ensure that **My site** is selected, so that the **My Site** page is open. This is the default selection when you log into CloudBroker as a site administrator.

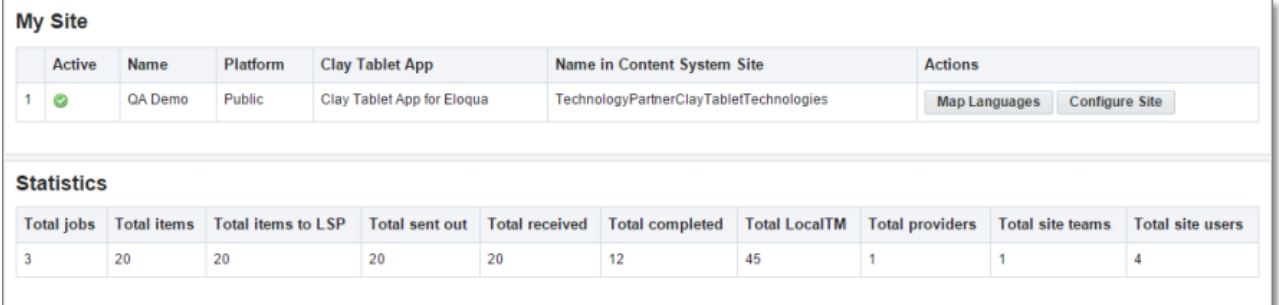

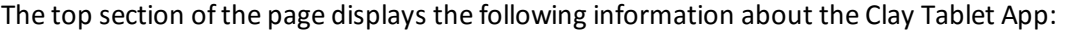

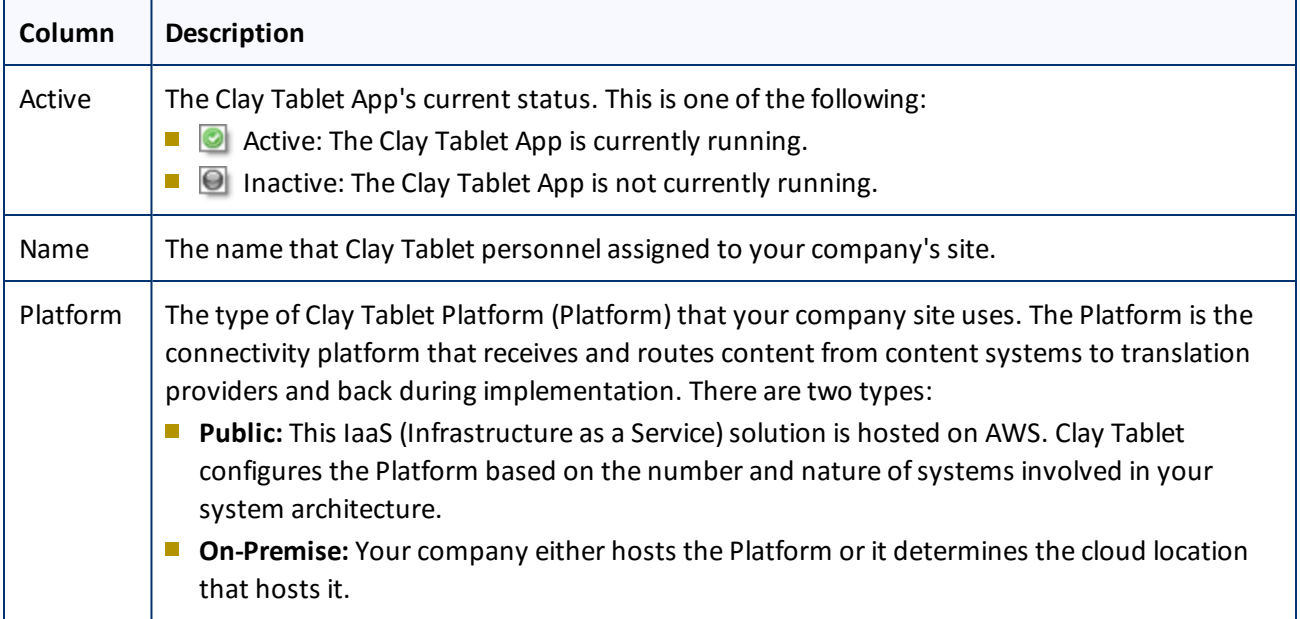

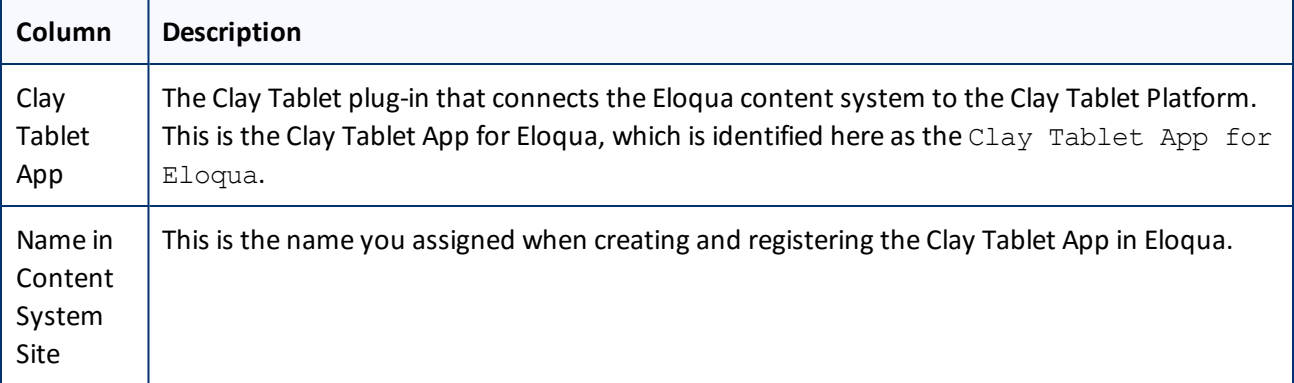

For information about the **Map Languages** and **Configure Site** buttons, see ["Configuring](#page-13-0) the Clay Tablet App in [CloudBroker"](#page-13-0) on page 14.

The **Statistics** section of the page displays the following information about items processed by the Clay Tablet App:

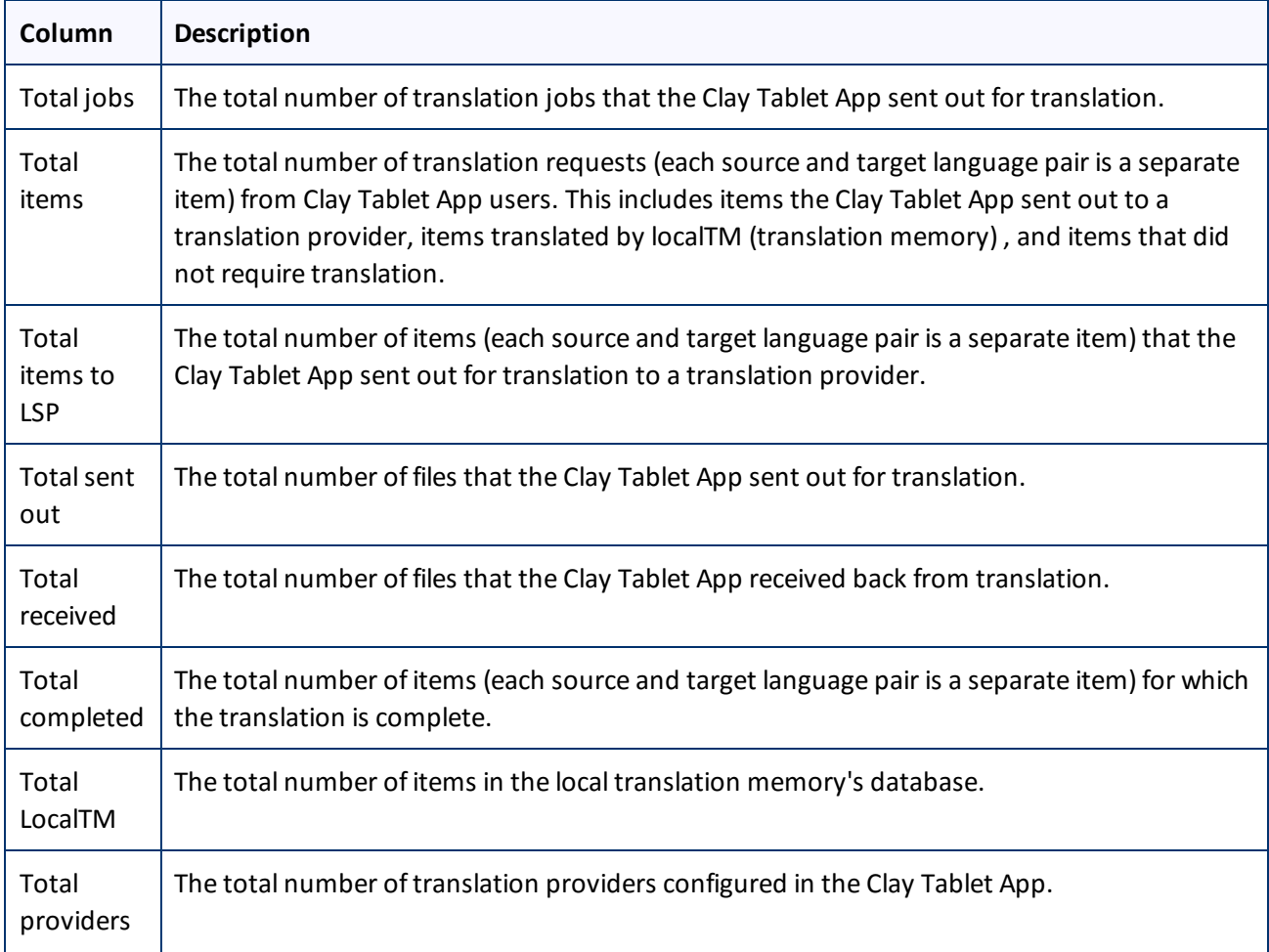

#### 7 Administrative Tasks 7.2 Viewing Job Data

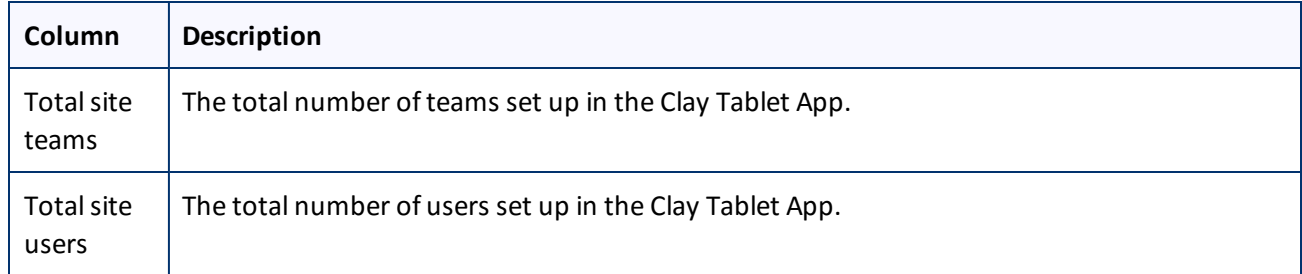

# <span id="page-43-0"></span>**7.2 Viewing Job Data**

You can view data about jobs that the Clay Tablet App sends out for translation.

# **To view job data:**

1. In the **Site Administration** menu on the left, click **Site jobs**.

The **Site Jobs** page opens, displaying all the jobs that the Clay Tablet App sent out for translation.

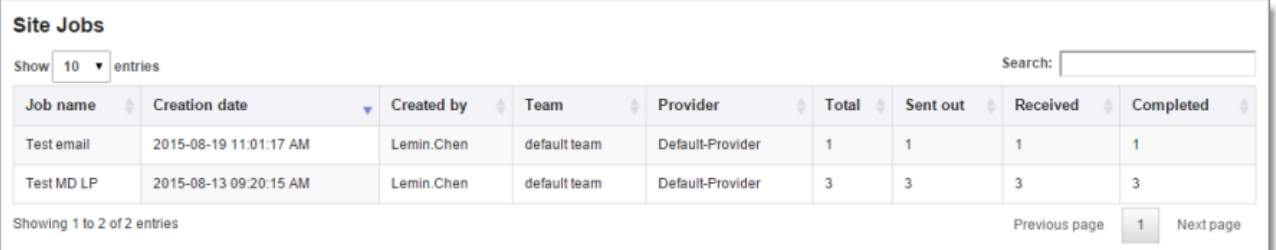

This page displays the following information about each job, in reverse chronological order by creation date:

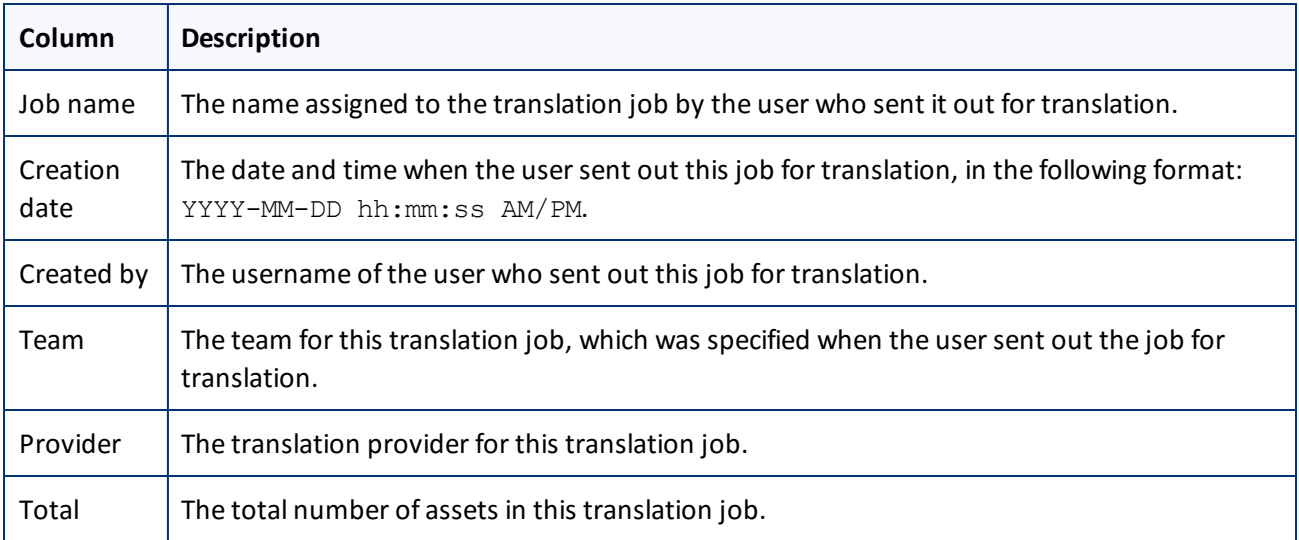

#### 7 Administrative Tasks 7.2 Viewing Job Data

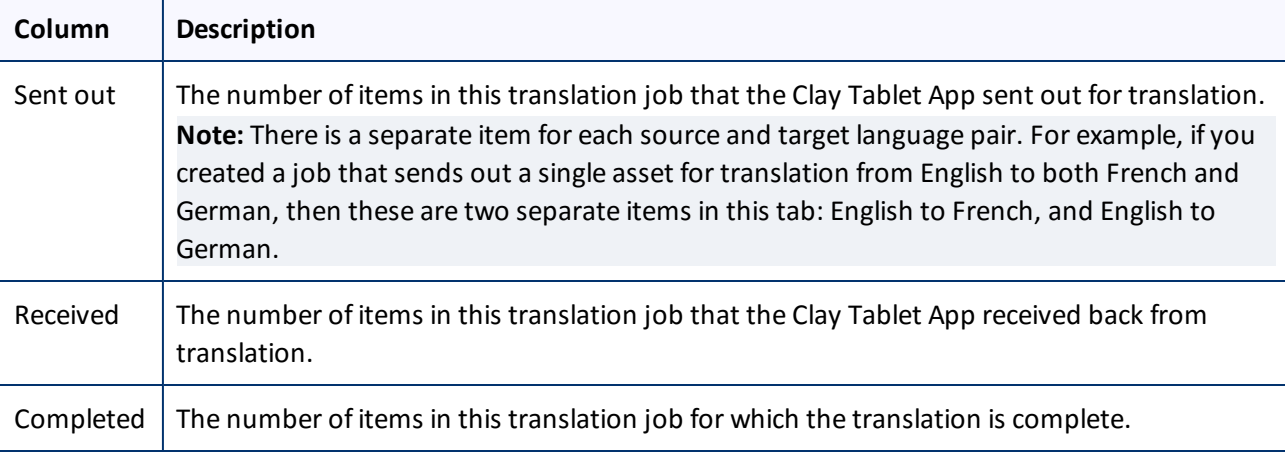

- 2. Optional. You can do one or more of the following on this page:
	- You can specify how many items to display in a page. Above the top-left corner of the list, select the number to display from the **Show X entries** list.
	- You can use the **Search** box above the top-right corner of the list to search for a specific asset in the list or to filter the list. As you type into the **Search** box, the Clay Tablet App automatically searches for matches across all columns and displays only the matching assets.

**Note:** The search feature filters all items in the page, not only those displayed on the current sub-page.

- If there are many items in this page, it may have multiple sub-pages. The navigation bar below the list helps you navigate through the sub-pages and displays your position in the tab. Click **Previous page**, **Next page**, or a page number to navigate to the corresponding sub-page.
- To sort the items in the tab by a different column, click the corresponding column header.
- $\blacktriangleright$  To reverse the sort order of a column, click the column header.

# <span id="page-45-0"></span>**8 Appendix: Language Codes**

For detailed instructions on configuring languages for the Clay Tablet App, see ["Configuring](#page-13-1) Clay Tablet [Languages"](#page-13-1) on page 14.

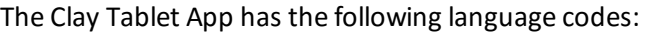

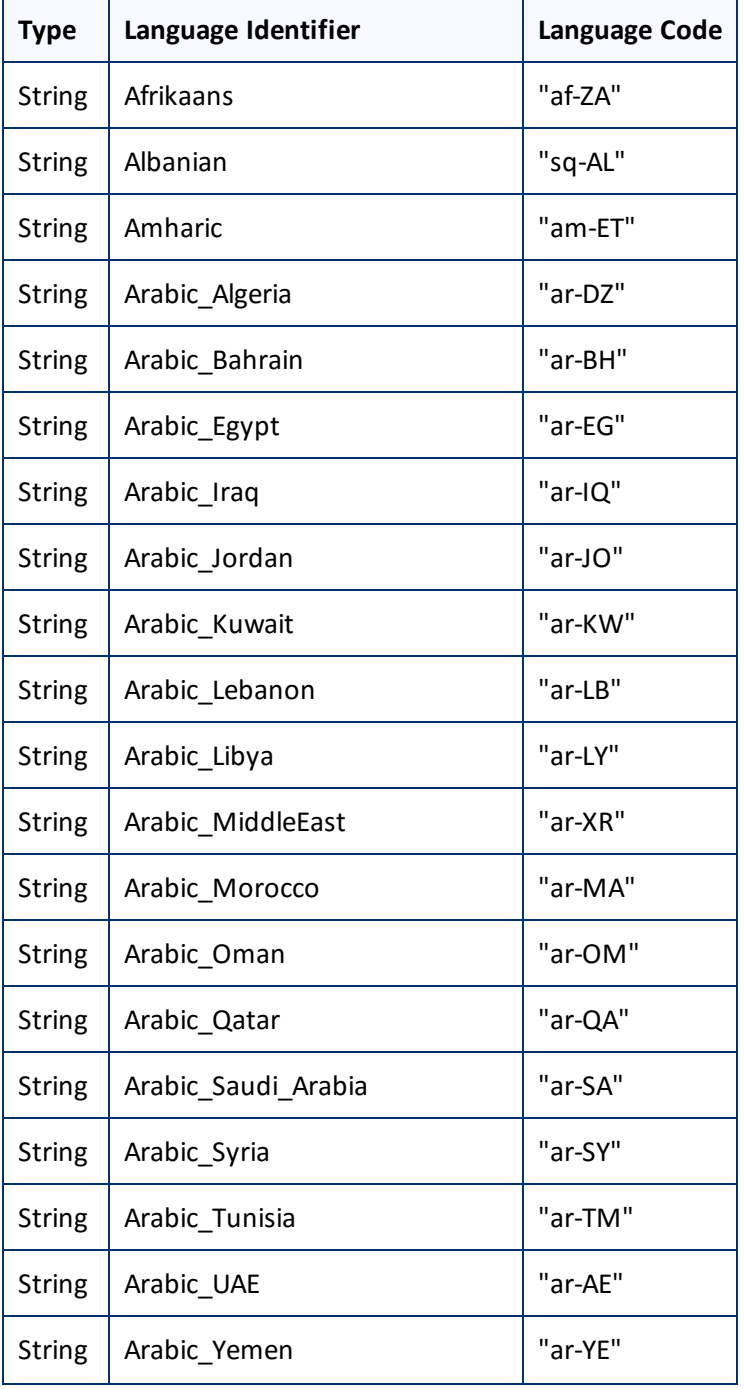

# 8 Appendix: Language Codes **8 Appendix:** Language Codes **7.2 Viewing Job Data**

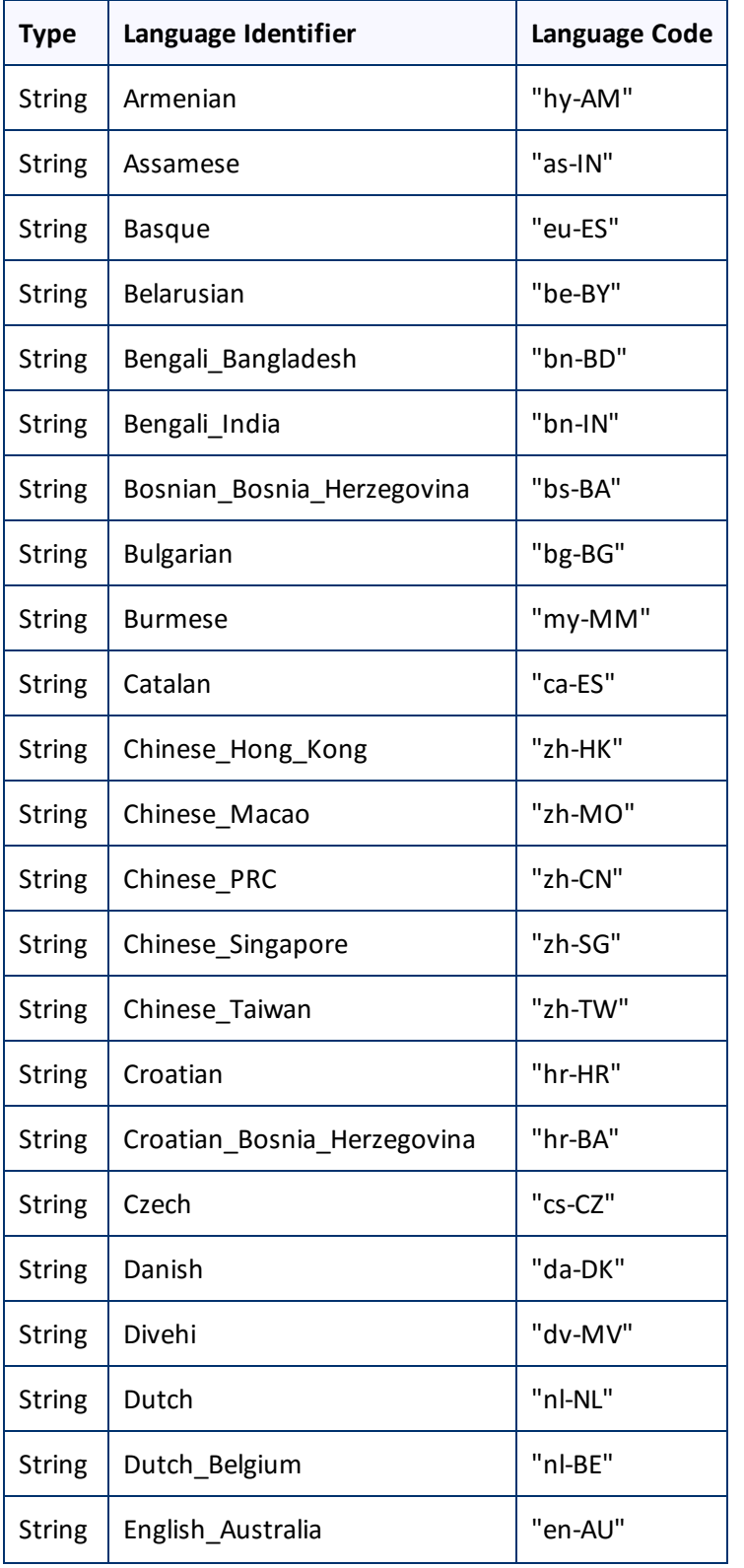

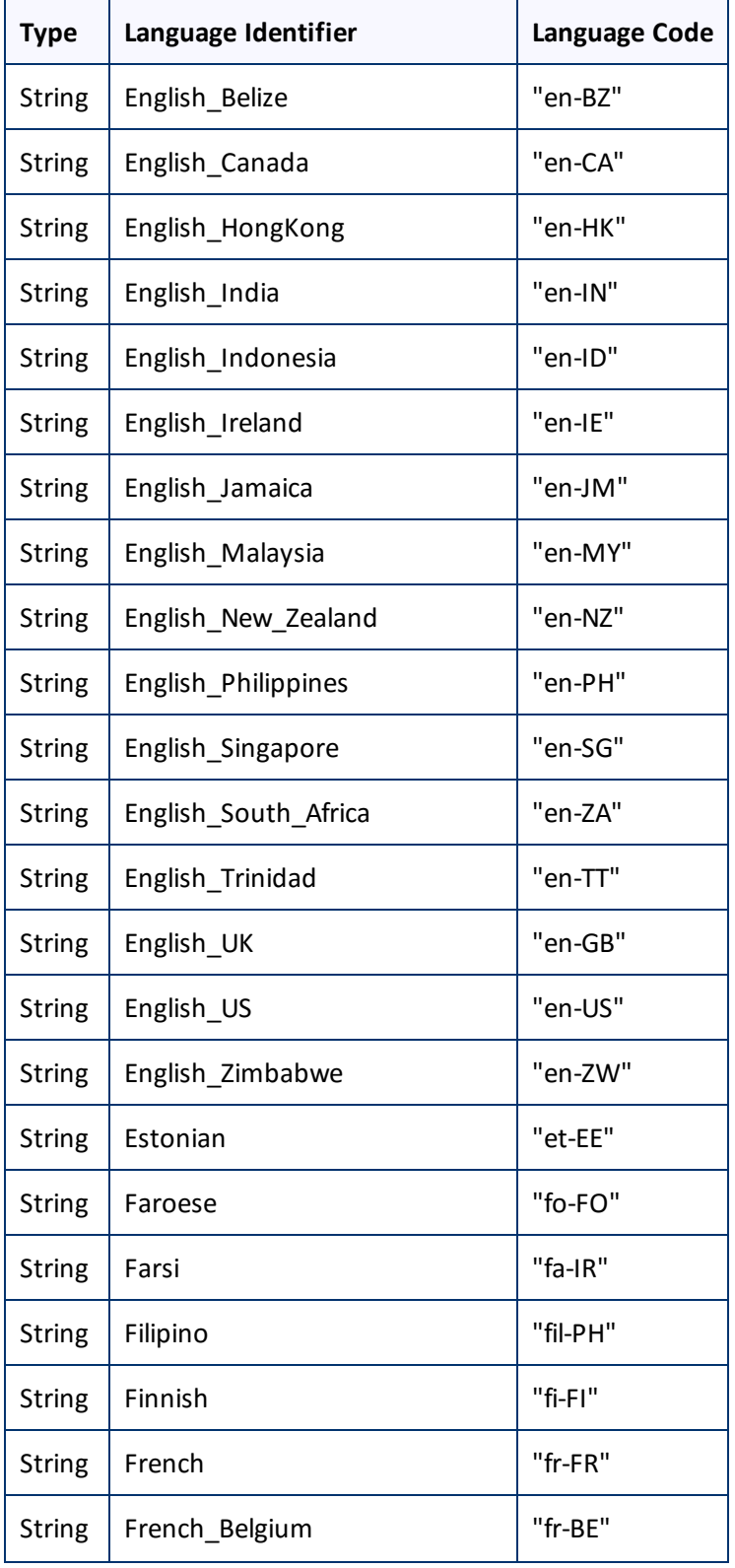

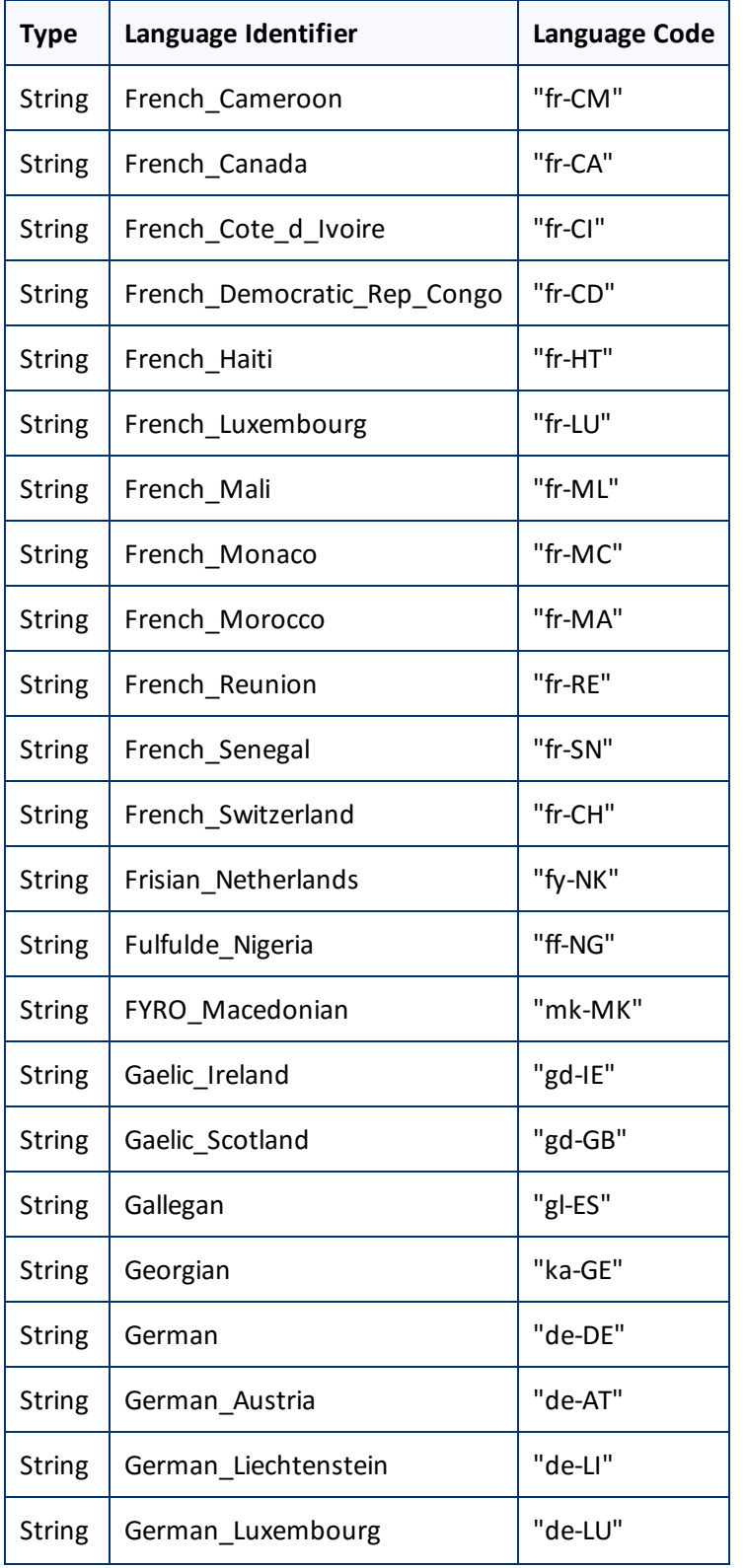

# 8 Appendix: Language Codes **8 Appendix:** Language Codes **7.2 Viewing Job Data**

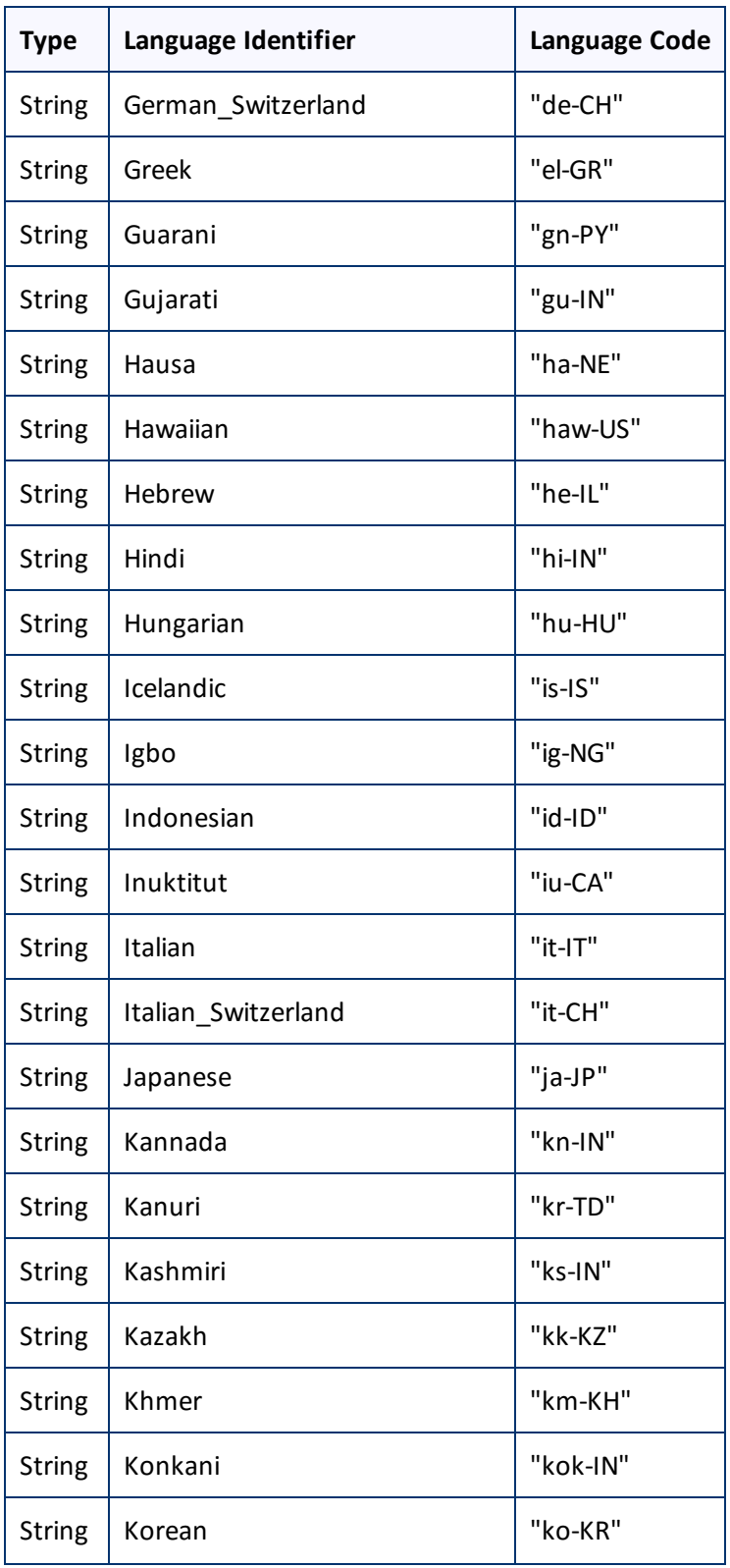

# 8 Appendix: Language Codes **8 Appendix:** Language Codes **7.2 Viewing Job Data**

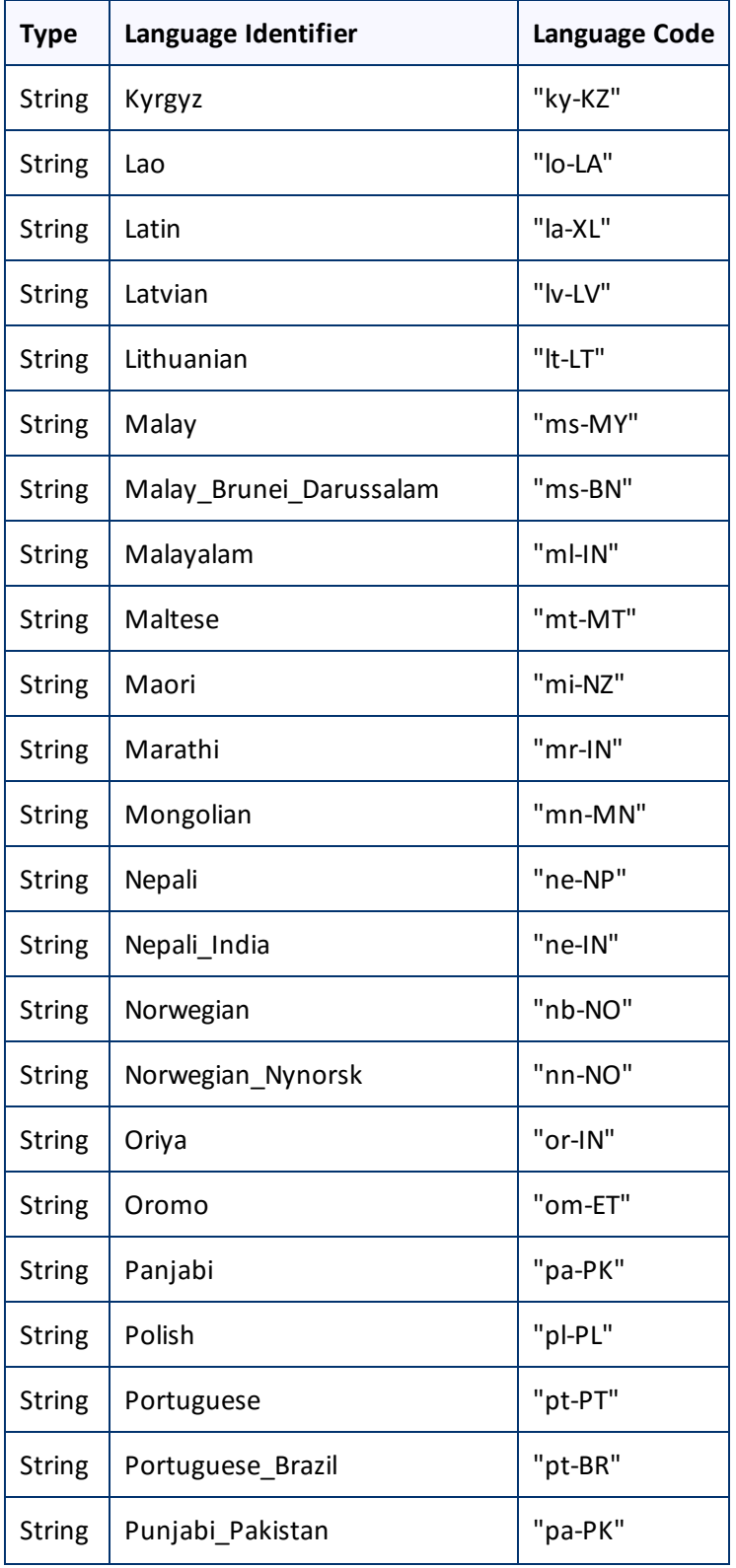

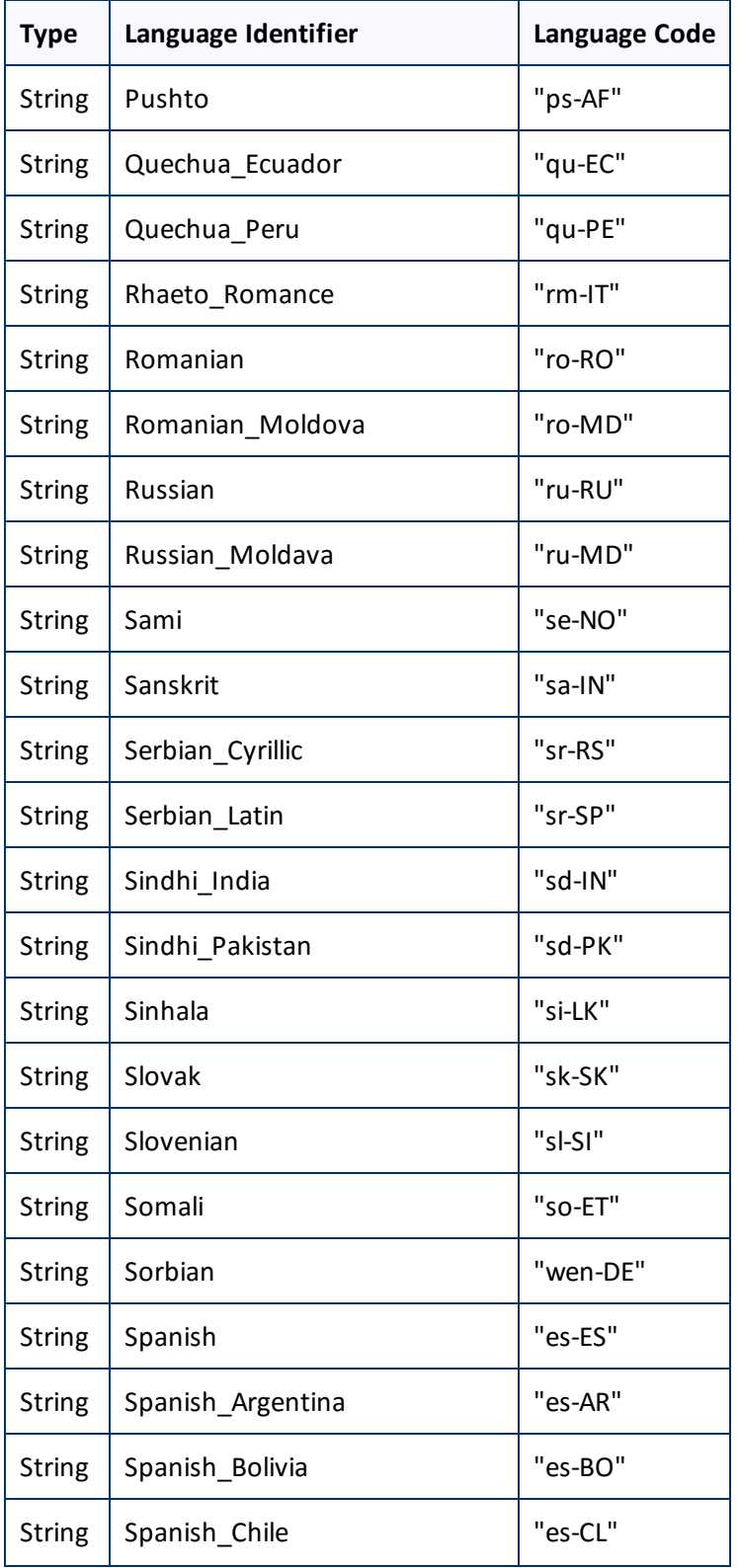

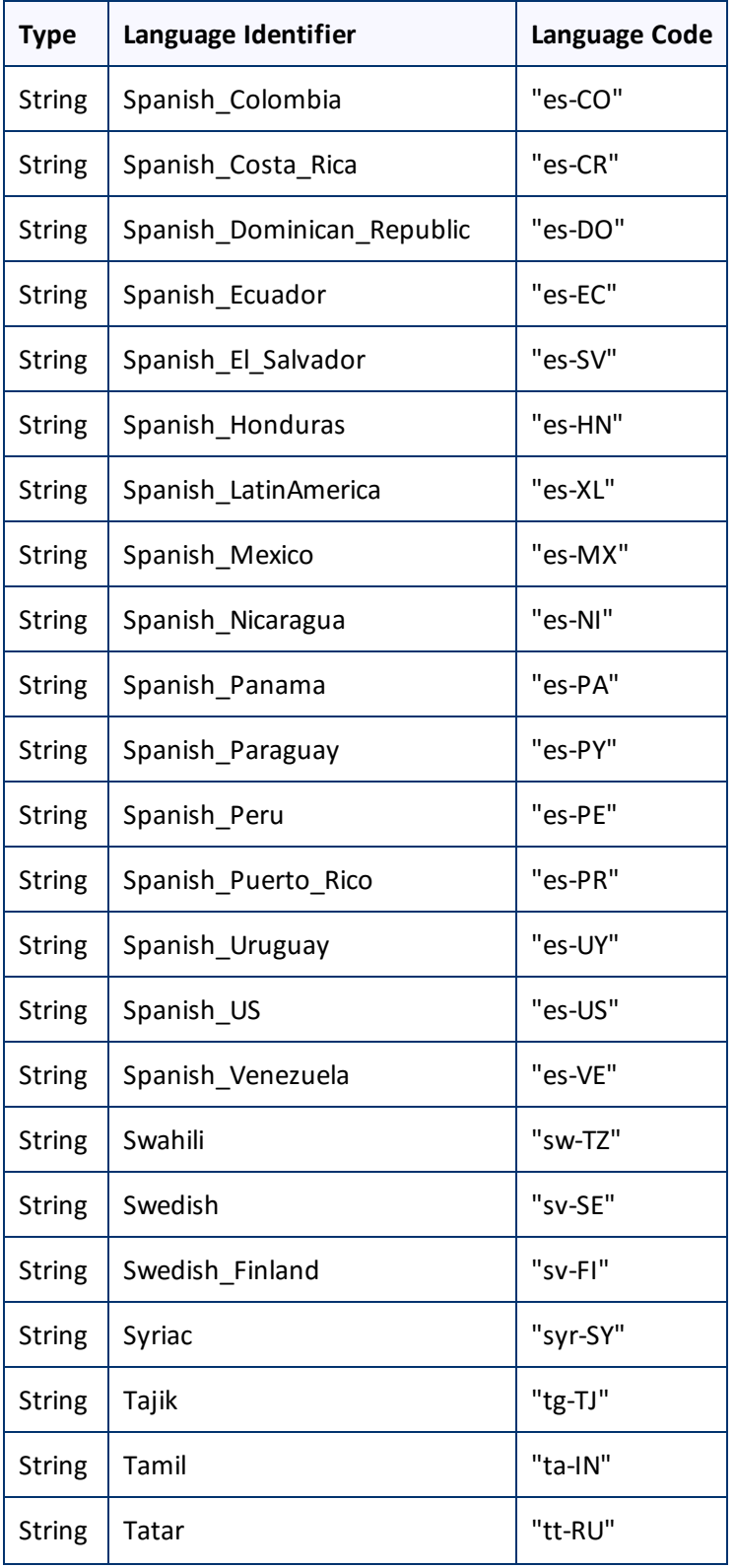

# 8 Appendix: Language Codes 7.2 Viewing Job Data

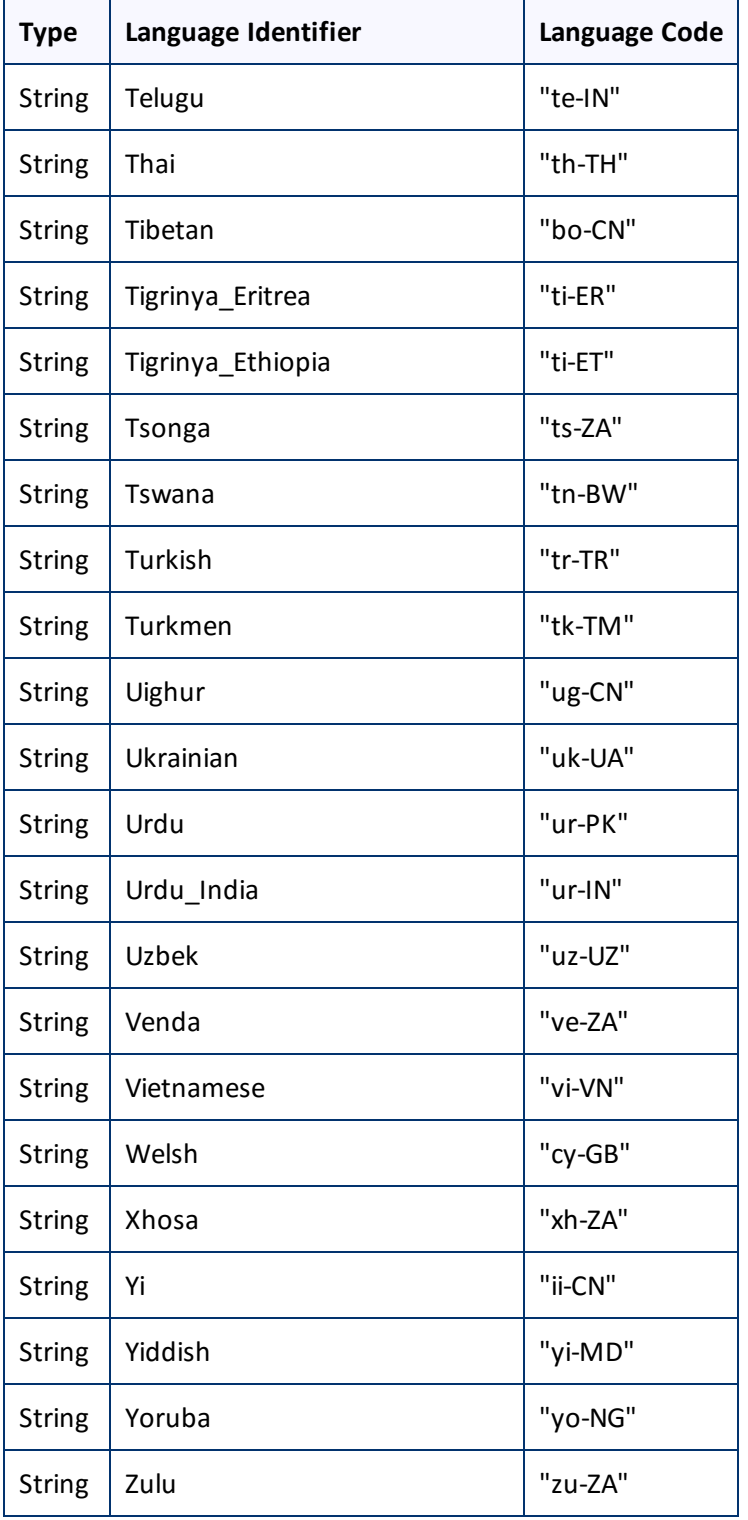